# 用 戶 手 冊

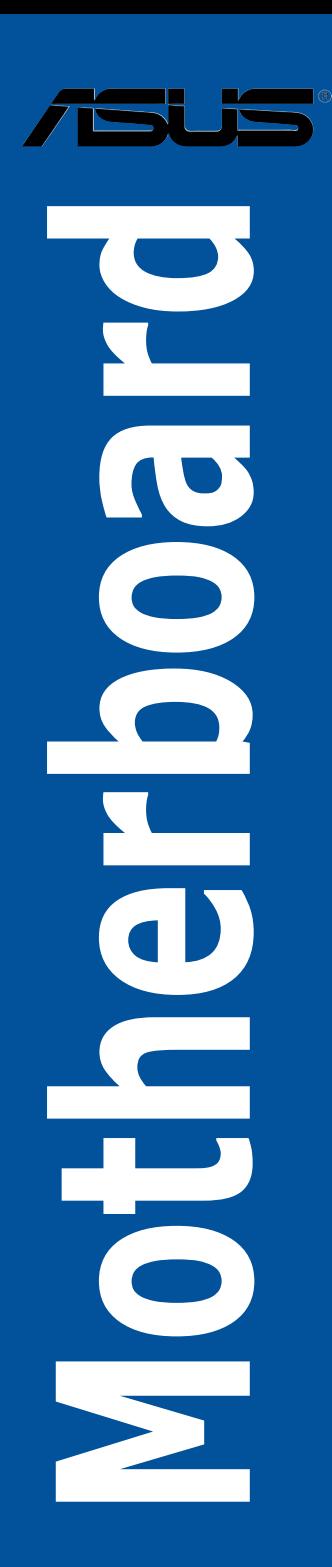

C14842 2.00 版 2018 年 10 月發行

版权说明

© ASUSTeK Computer Inc. All rights reserved. 华硕电脑股份有限公司保留所有权利 本用户手册包括但不限于其所包含的所有信息皆受到着作权法之保护,未经华硕电 腦股份有限公司(以下簡稱「華碩」)許可,不得任意地仿製、拷貝、摘抄、轉譯或 為其他利用。

免責聲明

本用户手册是以「现况」及「以目前明示的条件下」的状态提供给您。在法律允许 的范围内,华硕就本用户手册,不提供任何明示或默示的担保及保证,包括但不限于 商业适销性、特定目的之适用性、未侵害任何他人权利及任何得使用本用户手册或无 法使用本用户手冊的保证,且华硕对因使用本用户手册而获取的结果或通过本用户手 册所获得仟何信息之准确性或可靠性不提供担保。

用户应自行承担使用本用户手册的所有风险。 用户明确了解并同意,华硕、华硕 之授权人及其各该主管、董事、员工、代理人或关系企业皆无须为您因本用户手册、 或因使用本用户手册、或因不可归责于华硕的原因而无法使用本用户手册或其任何部 分而可能生成的衍生、附隨、直接、間接、特別、懲罰或任何其他損失(包括但不限 干利益捐失、业务中断、数据遗失或其他金钱捐失)负责,不论华硕是否被告知发生 上開損失之可能性。

由于部分国家或地区可能不允许责任的全部免除或对前述损失的责任限制,所以前 述限制或排除條款可能對您不適用。

用户知悉华硕有权随时修改本用户手册。本产品规格或驱动程序一经改变,本用户 手冊將會隨之更新。本用戶手冊更新的詳細說明請您訪問華碩的客戶服務網 http:// www.asus.com.cn/support,或是直接与华硕信息产品技术支持专线 400-620-6655 聯絡。

于本用户手册中提及之第三人产品名称或内容,其所有权及智能财产权皆为各别产 品或内容所有人所有且受现行智能财产权相关法今及国际条约之保护。

当下列两种情况发生时,本产品将不再受到华硕之保修及服务:

(1)本产品曾经过非华硕授权之维修、规格更改、零件替换或其他未经过华硕授权 的行為。

(2)本产品序列号模糊不清或丧失。

本产品的名称与版本都会印在主板/显卡上,版本数字的编码方式是用三个数字组 成,并有一个小数占做间隔,如 1.02G、2.03G 等...数字越大表示版本越新,而越左 边位数的數字更动表示更动幅度也越大。更新的详细说明请您到华硕的互联网浏览或 是直接与华硕联络。

#### **Offer to Provide Source Code of Certain Software**

This product contains copyrighted software that is licensed under the General Public License ("GPL"), under the Lesser General Public License Version ("LGPL") and/or other Free Open Source Software Licenses. Such software in this product is distributed without any warranty to the extent permitted by the applicable law. Copies of these licenses are included in this product.

Where the applicable license entitles you to the source code of such software and/or other additional data you may obtain it for a period of three years after our last shipment of the product, either

(1) for free by downloading it from http://support.asus.com/download

or

(2) for the cost of reproduction and shipment, which is dependent on the preferred carrier and the location where you want to have it shipped to, by sending a request to:

ASUSTeK Computer Inc.

Legal Compliance Dept.

15 Li Te Rd.,

Beitou, Taipei 112

Taiwan

In your request please provide the name, model number and version, as stated in the About Box of the product for which you wish to obtain the corresponding source code and your contact details so that we can coordinate the terms and cost of shipment with you.

The source code will be distributed WITHOUT ANY WARRANTY and licensed under the same license as the corresponding binary/object code.

This offer is valid to anyone in receipt of this information.

ASUSTeK is eager to duly provide complete source code as required under various Free Open Source Software licenses. If however you encounter any problems in obtaining the full corresponding source code we would be much obliged if you give us a notification to the email address **gpl@asus.com**, stating the product and describing the problem (please DO NOT send large attachments such as source code archives, etc. to this email address).

#### **Google™ License Terms**

#### **Copyright© 2018 Google Inc. All Rights Reserved.**

Licensed under the Apache License, Version 2.0 (the "License"); you may not use this file except in compliance with the License. You may obtain a copy of the License at: http://www.apache.org/licenses/ LICENSE-2.0

Unless required by applicable law or agreed to in writing, software distributed under the License is distributed on an "AS IS" BASIS, WITHOUT WARRANTIES OR CONDITIONS OF ANY KIND, either express or implied.

See the License for the specific language governing permissions and limitations under the License.

<span id="page-4-0"></span>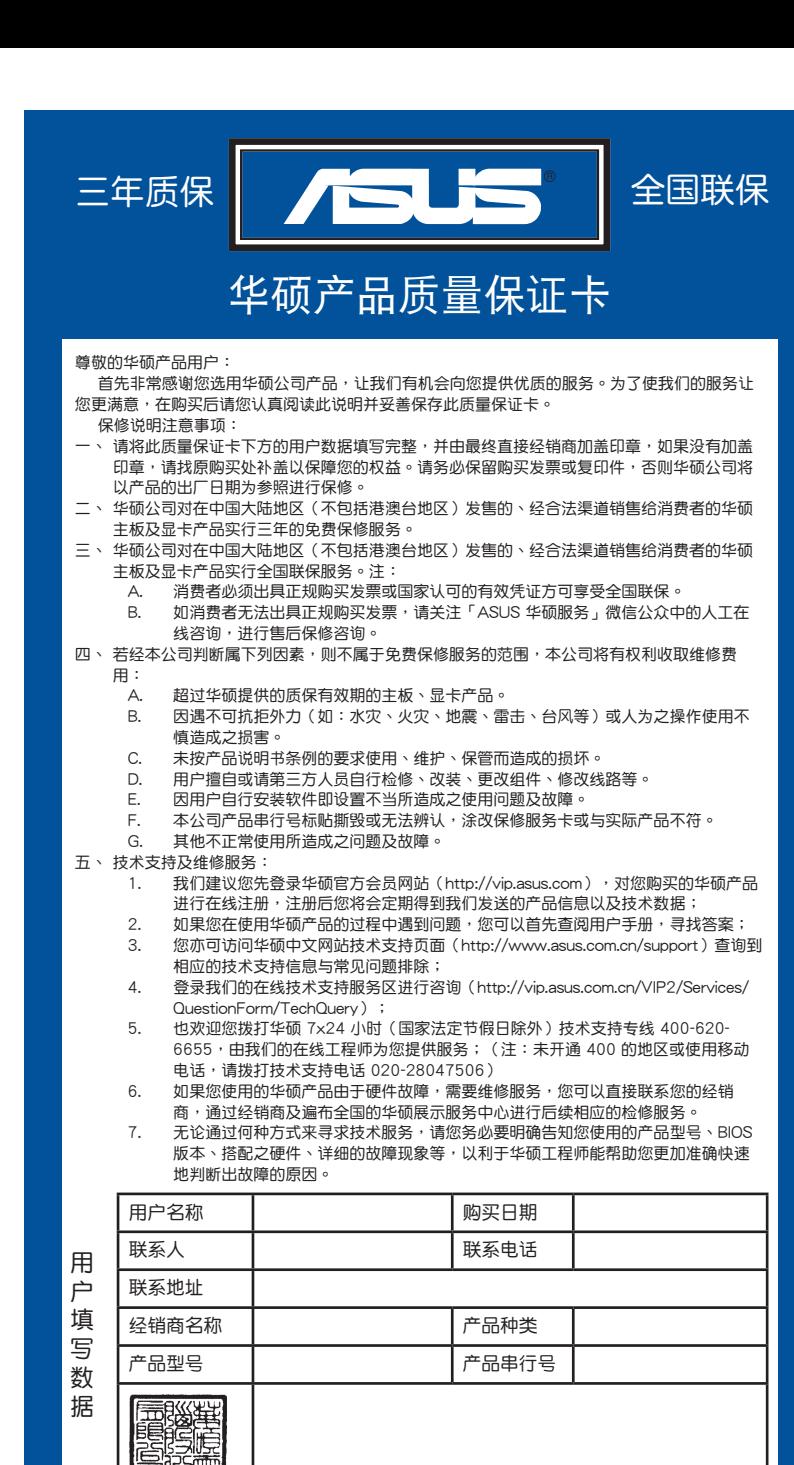

浉 請 用 剪 刀 沿 虛 線 剪 下 田 寅 Я 近 磶 线 寝

ᅴ

## 目录

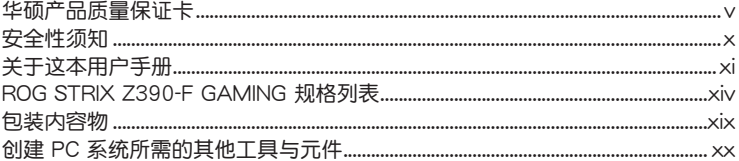

## 第一章: 产品介绍

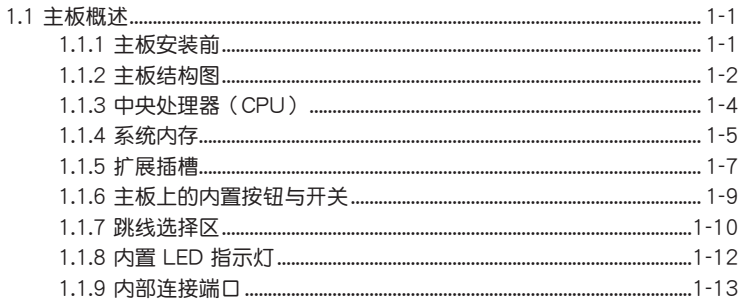

## 第二章: 硬件设备信息

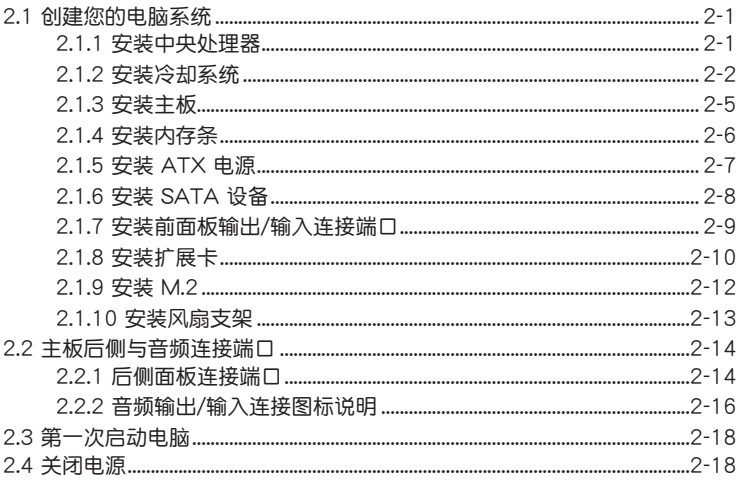

## 第三章: BIOS 程序设置

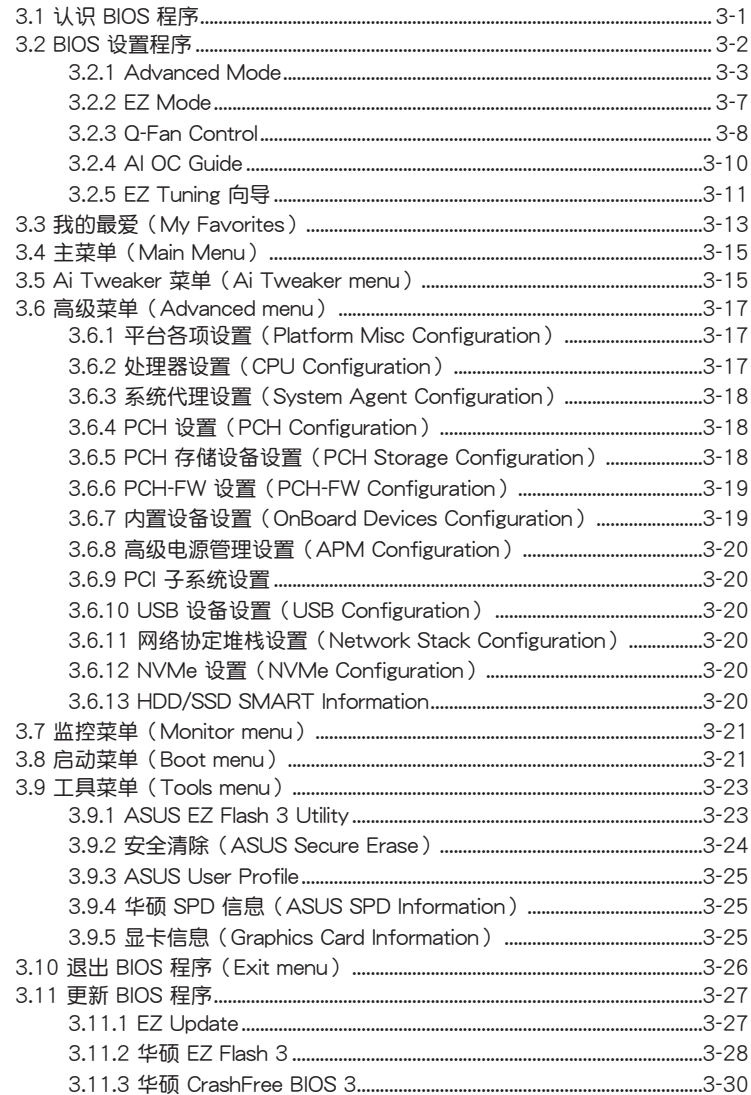

## 目录

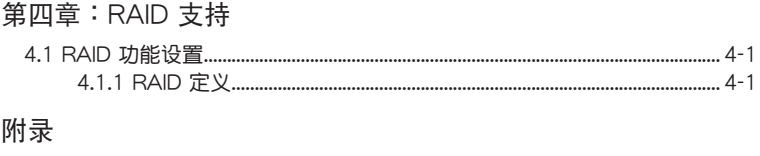

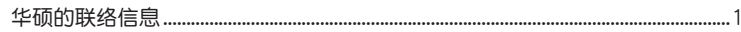

## <span id="page-9-0"></span>安全性須知

電氣方面的安全性

- 为避免可能的电击造成严重损害,在搬动电脑主机之前,请先将电脑电源线暂时 從電源插槽中拔掉。
- 当您要加入硬件设备到系统中时,请务必先连接该设备的数据线,然后再连接电 源线。可能的话,在安装硬件设备之前先拔掉电脑的电源电源线。
- 当您要从主板连接或拔除任何的数据线之前,请确定所有的电源线已事先拔掉。
- 在使用扩展卡或扩展卡之前,我们建议您可以先寻求专业人士的协助。这些设备 有可能會干擾接地的迴路。
- 请确定电源的电压设置已调整到本国/本区域所使用的电压标准值。若您不确定您 所属区域的供应电压值为何,请就近询问当地的电力公司人员。
- 如果电源已损坏,请不要尝试自行修复。请将之交给专业技术服务人员或经销商 來處理。

操作方面的安全性

- 在您安装主板以及加入硬件设备之前,请务必详加阅读本手册所提供的相关信 息。
- 在使用产品之前,请确定所有的排线、电源线都已正确地连接好。若您发现有任 **何重大的瑕疵,请尽谏联络您的经销商。**
- 为避免发生电气短路情形,请务必将所有没用到的螺丝、回形针及其他零件收 好,不要遗留在主板上或电脑主机中。
- 灰尘、湿气以及剧烈的温度变化都会影响主板的使用寿命,因此请尽量避免放置 在這些地方。
- 請勿將電腦主機放置在容易搖晃的地方。
- 若在本产品的使用上有任何的技术性问题,请和经过检定或有经验的技术人员联 絡。
- 主板应该在温度为 0℃ 至 40℃ 的环境中使用。

#### **REACH**

謹遵守 REACH(Registration, Authorisation, and Restriction of Chemicals)管理 规范,我们会将产品中的化学物质公告在华硕 REACH 网站,详细请参考 http://csr. asus.com/english/REACH.htm。

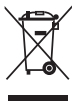

请勿将本主板当作一般垃圾丢弃。本产品零组件设计为可回收利用。这 个打叉的垃圾桶标志表示本产品(电器与电子设备)不应视为一般垃圾 丢弃,请依照您所在地区有关废弃电子产品的处理方式处理。

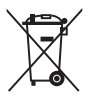

请勿将内含汞的电池当作一般垃圾丢弃。这个打叉的垃圾桶标志表示电 池不應視為一般垃圾丟棄。

## <span id="page-10-0"></span>关于这本用户手册

产品用户手册包含了所有当您在安装华硕主板时所需用到的信息。

用戶手冊的編排方式

用户手册是由下面几个章节所组成:

• 第一章:產品介紹

您可以在本章节中发现诸多华硕所赋予本主板的优异特色。利用简洁易懂的说 明让您能很快地掌握本主板的各项特性,当然,在本章节中我们也会提及所有能 够应用在本主板的新产品技术。

• 第二章:硬件設備信息

本章节描述所有您在安装系统元件时必须完成的硬件安装程序。详细内容有: 處理器與內存安裝、跳線選擇區設置以及主板的各種設備接口。

• 第三章:BIOS 程序設置

本章節描述如何使用 BIOS 設置程序中的每一個菜單項目來更改系統的配置設 置。此外也会详加介绍 BIOS 各项设置值的使用时机与参数设置。

• 第四章:RAID 支持

本章节介绍 RAID 的定义及相关说明。

#### 提示符号

为了能够确保您正确地完成主板设置,请务必注意下面这些会在本手册中出现的标 示符号所代表的特殊含意。

/4 警告:提醒您在進行某一項工作時要注意您本身的安全。

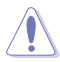

小心:提醒您在進行某一項工作時要注意勿傷害到電腦主板元件。

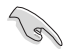

重要:此符号表示您必须要遵照手册所描述之方式完成一项或多项软硬件 的安裝或設置。

注意:提供有助於完成某項工作的訣竅和其他額外的信息。

#### 哪裡可以找到更多的產品信息

您可以通过下面所提供的两个渠道来获得您所使用的华硕产品信息以及软硬件的升 級信息等。

1. 華碩網站

您可以到 http://www.asus.com.cn 华硕电脑互联网站取得所有关于华硕软硬件产 品的各项信息。

2. 其他文件

在您的产品包装盒中除了本手冊所列举的标准配件之外,也有可能会夹带有其他的 文件,譬如经销商所附的产品保证单据等。

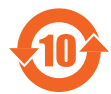

电子电气产品有害物质限制使用标识要求:图中之数字为产品之环保 使用期限。只指电子电气产品中含有的有害物质不致发生外泄或突变 從而對環境造成污染或對人身、財產造成嚴重損害的期限。

有害物質的名稱及含量說明標示:

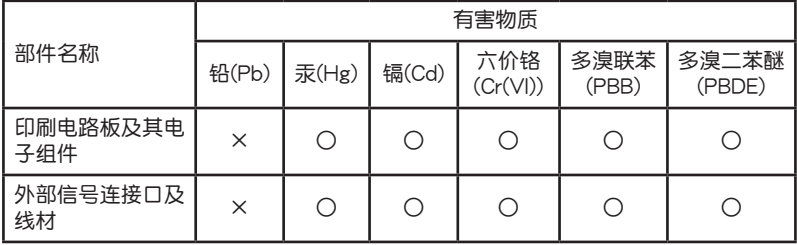

本表格根據 SJ/T 11364 的規定編制。

○:表示該有害物質在該部件所有均質材料中的含量均在 GB/T 26572 規定的限量 要求以下。

×:表示該有害物質至少在該部件的某一均質材料中的含量超出 GB/T 26572 規定 的限量要求,然該部件仍符合歐盟命令 2011/65/EU 的規范。

备注:此产品所标示的环保使用期限,系指在一般正常使用状况下。

<span id="page-13-0"></span>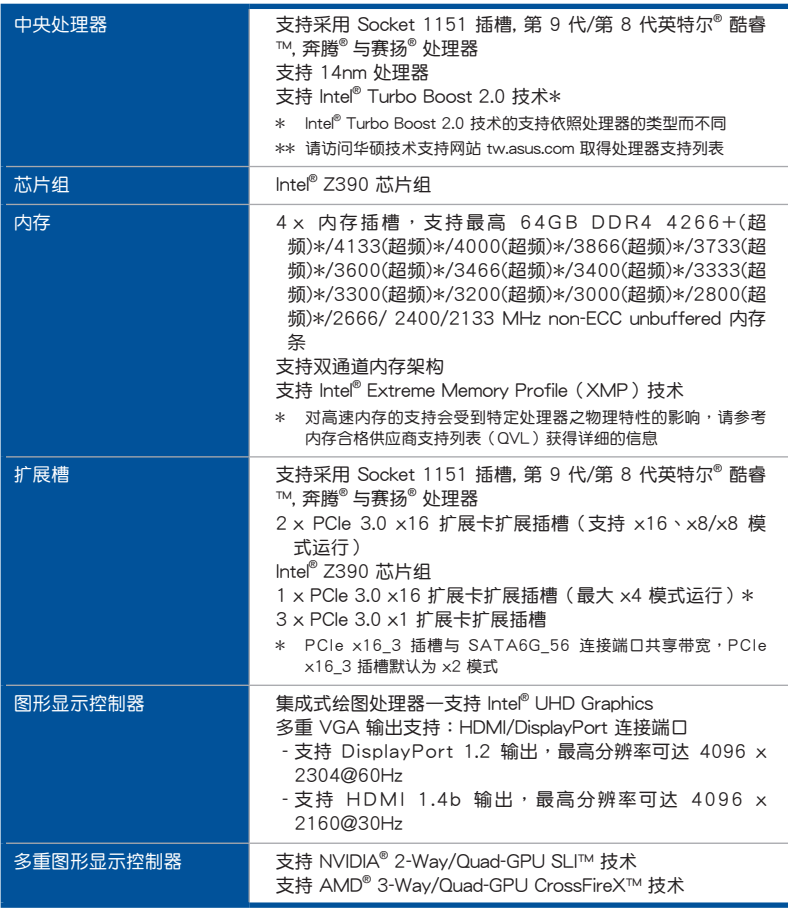

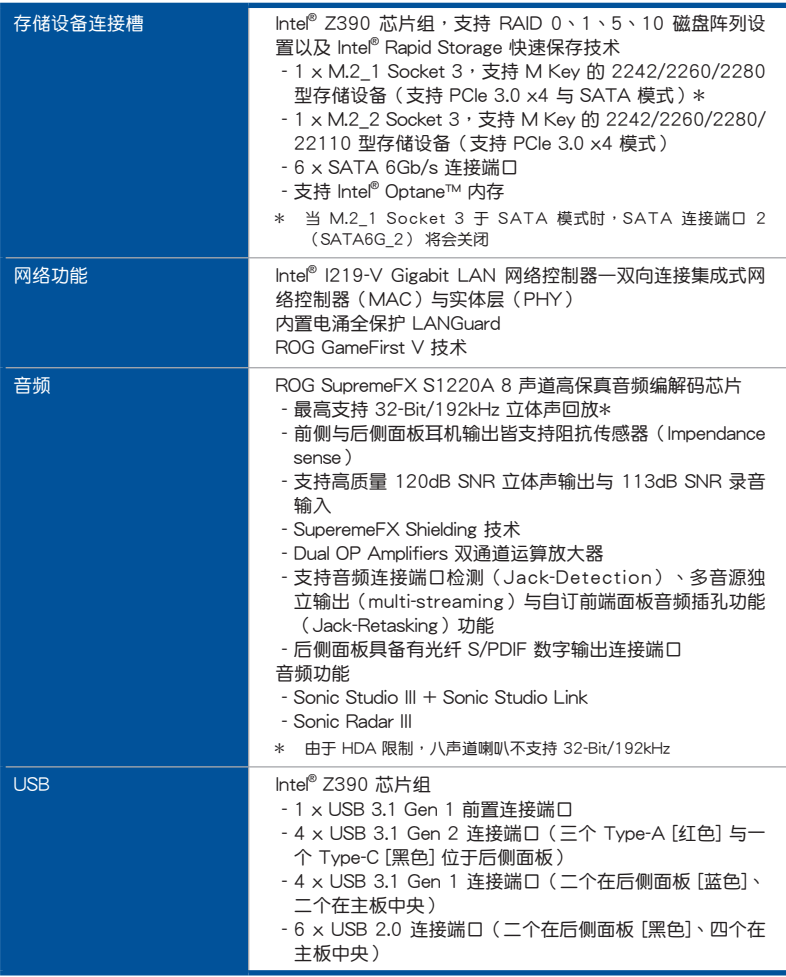

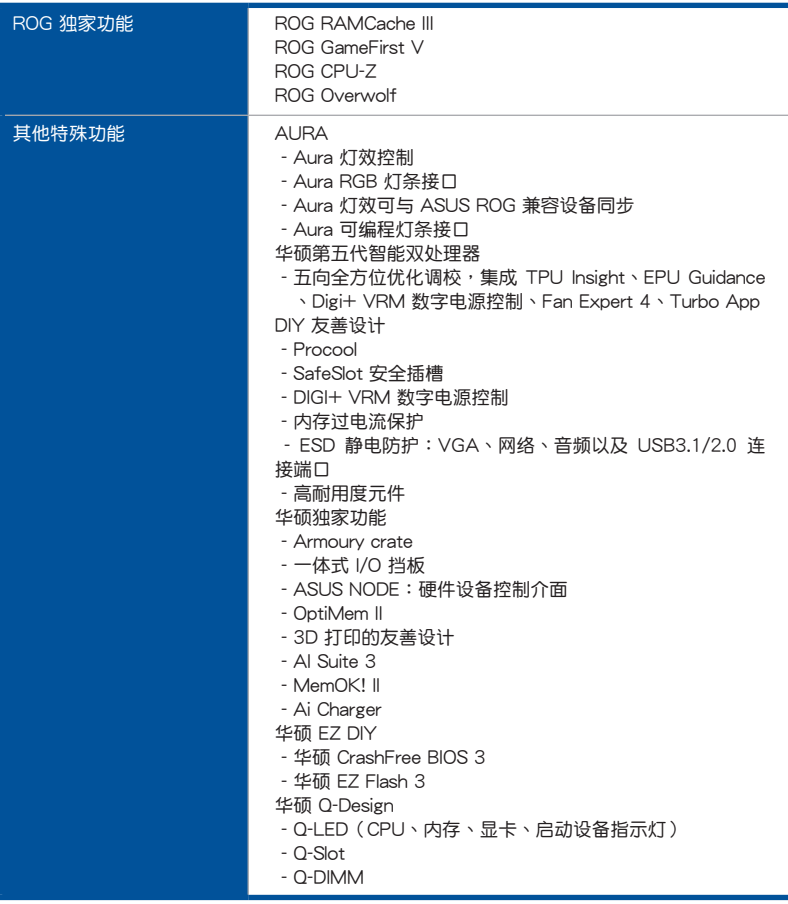

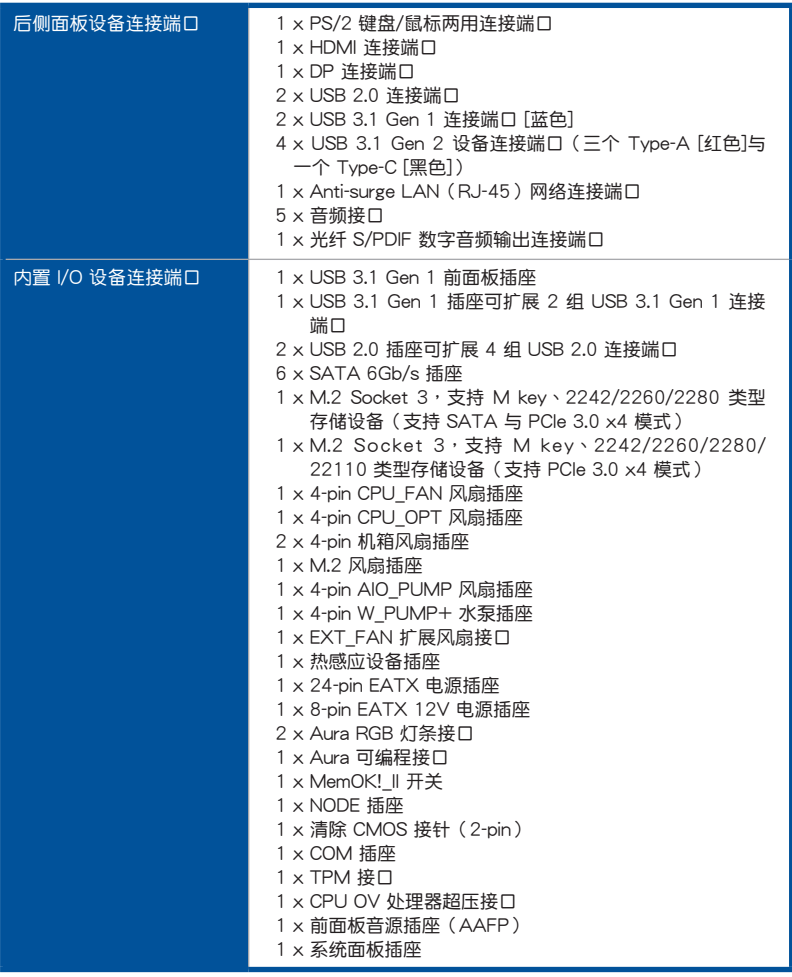

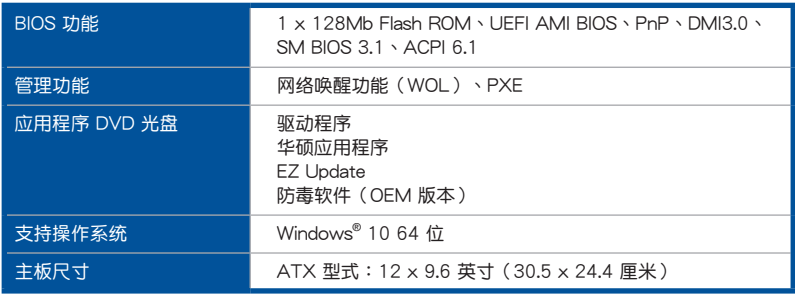

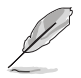

規格若有任何更改,恕不另行通知。請至華碩官網查詢最新規格。

## <span id="page-18-0"></span>包裝內容物

在您拿到本主板包装盒之后,请马上检查下面所列出的各项标准配件是否齐全。

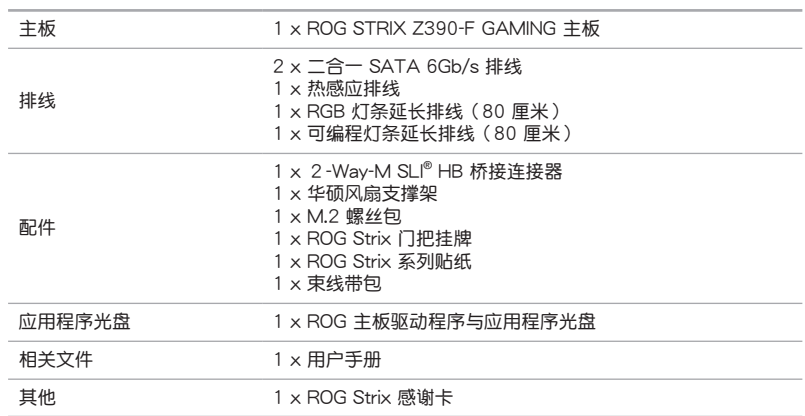

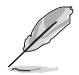

若以上列出的任何一项配件有损毁或是短缺的情形,请尽快与您的经销 商聯絡。

<span id="page-19-0"></span>创建 PC 系统所需的其他工具与元件

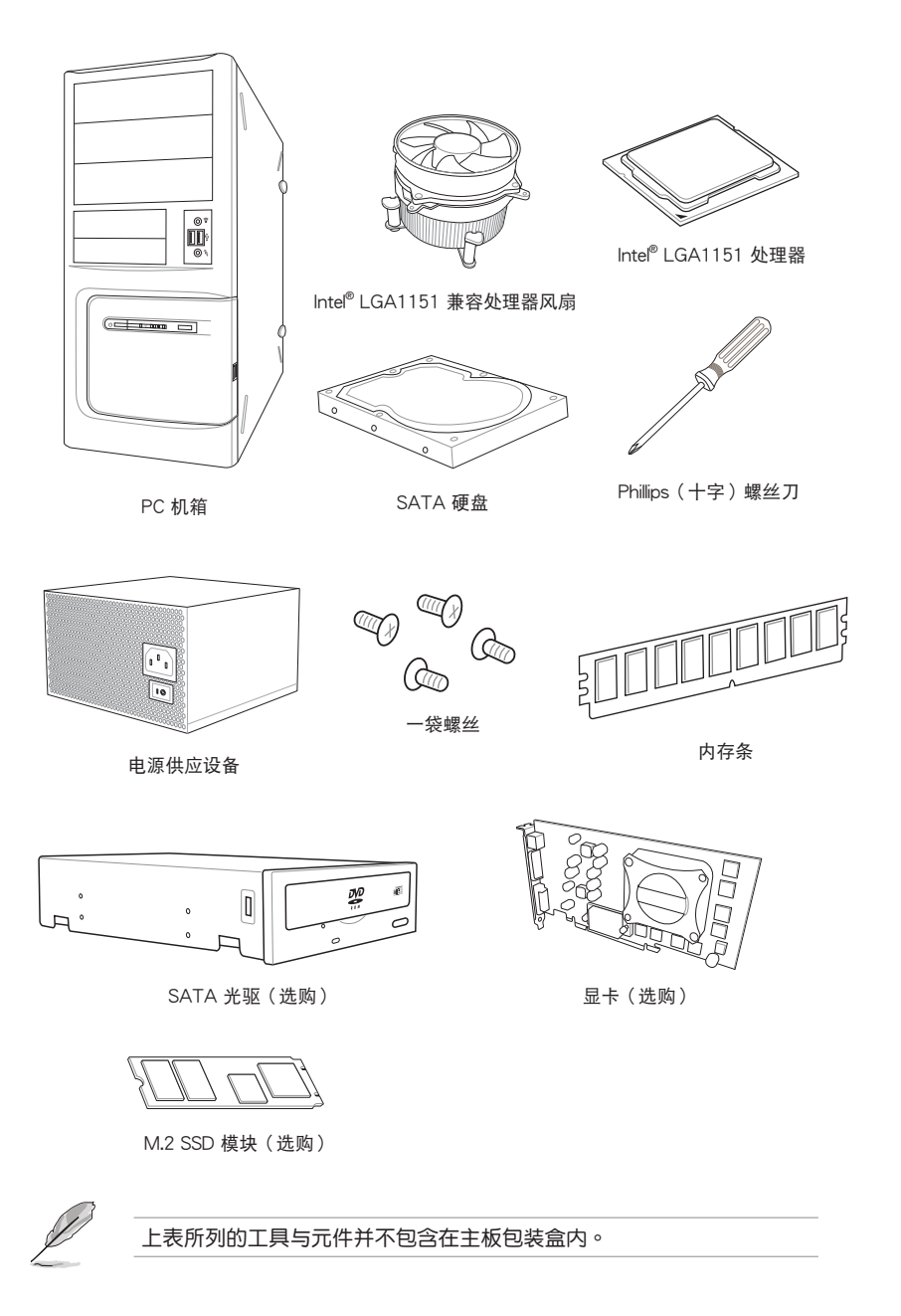

## <span id="page-20-0"></span>1.1 主板概述

#### 1.1.1 主板安裝前

主板以及扩展卡都是由许多精密复杂的集成电路元件、集成性芯片等所构成。而这 些電子性零件很容易因靜電的影響而導致損壞,因此,在您動手更改主板上的任何設 置之前,請務必先作好以下所列出的各項預防措施。

第一章

• 在处理主板上的内部功能设置时,您可以先拔掉电脑的电源线。

- 为避免生成静电,在拿取任何电脑元件时除了可以使用防静电手环之 外,您也可以触摸一个有接地线的物品或者金属物品像电源外壳等。
- 拿取集成電路元件時請盡量不要觸碰到元件上的芯片。
- 在您去除任何一个集成电路元件后,请将该元件放置在绝缘垫上以隔 離靜電,或者直接放回該元件的絕緣包裝袋中保存。
- 在您安装或去除任何元件之前,请确认 ATX 电源的电源开关是切换 到关闭(OFF)的位置,而最安全的做法是先暂时拔出电源的电源 线,等到安装/去除工作完成后再将之接回。如此可避免因仍有电力 残留在系统中而严重损及主板、外围设备、元件等。

## <span id="page-21-0"></span>1.1.2 主板結構圖

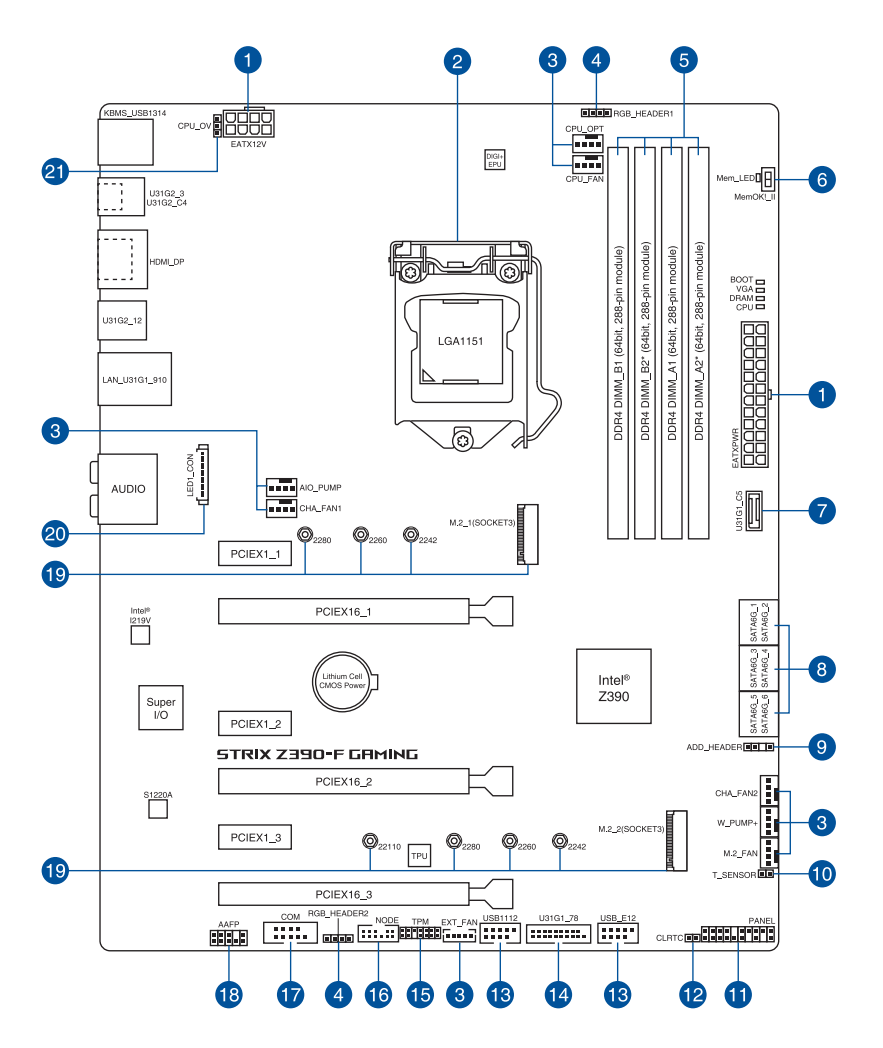

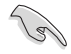

关于面板连接插座与内部连接插座的相关信息,请参考 1.1.9 内部连接 端口 与 2.2.1 后侧面板连接端口 一节中的说明。

主板元件說明

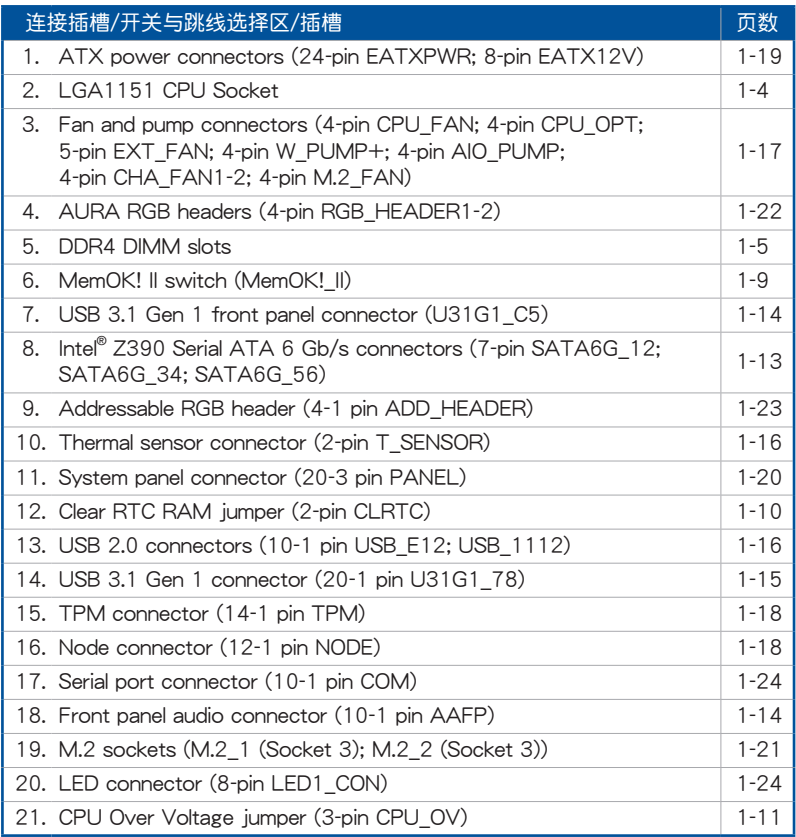

第一章

<span id="page-23-0"></span>1.1.3 中央**处理器(CPU)** 

本主板采用 LGA1151 封装,支持第 9 代/第 8 代英特尔® 酷睿™, 奔腾® 与赛扬®  $\Phi$ 理器, 内置内存与 PCI Express 控制器,可支持双通道(4个 DIMM)DDR4 内存 及 16 條 PCI Express 3.0/2.0 通道。

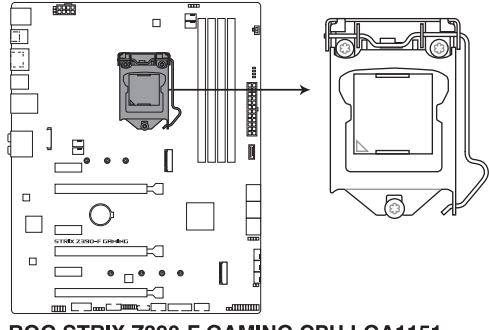

**ROG STRIX Z390-F GAMING CPU LGA1151** 

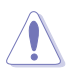

本插槽仅支持 LGA1151 处理器,请确认并安装正确的处理器,请勿将 LGA1150、LGA1155 与 LGA1156 处理器安装于 LGA1151 插槽。

- 當您安裝 CPU 時,請確認所有的電源接口都已拔除。
- 在您购买本主板之后,请确认在 LGA1151 插座上附有一个即插即 用的保护盖,并且插座接点没有弯曲变形。若是保护盖已经丢失或是 没有保护盖,或者是插座接占已经弯曲,请立即与您的经销商联络。
- 在安装完主板之后,请将即插即用的保护盖保留下来。只 有 LGA1151 插槽上附有即插即用保护盖的主板符合 Return Merchandise Authorization (RMA)的要求, 华硕电脑才能为您处理 产品的维修与保修。
- 本保修不包括处理器插座因遗失、错误的安装或不正确的去除即插即 用保护盖所造成的丢失。

## <span id="page-24-0"></span>1.1.4 系統內存

本主板配置有四組 DDR4(Double Data Rate 4)內存條插槽。

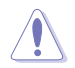

DDR4 内存插槽的缺口与 DDR3、DDR2 或 DDR 内存插槽不同,请勿插 入 DDR3、DDR2 或 DDR 內存條。

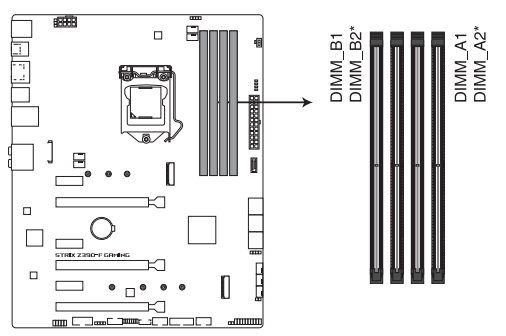

ROG STRIX Z390-F GAMING 288-pin DDR4 DIMM socket

内存建议设置

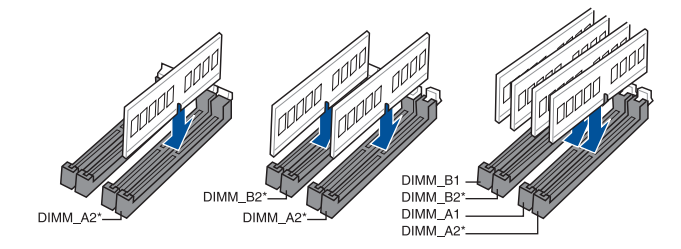

#### 內存設置

您可以任意选择使用 2GB、4GB、8GB 与 16GB 的 unbuffered non-ECC DDR4 內存條至本主板的內存插槽上。

- 您可以在 Channel A、Channel B 安装不同容量的内存条,在双诵道 設置中,系統會檢測較低容量通道的內存容量。任何在較高容量通道 的其他内存容量,会被检测为单通道模式运行。
	- 本主板不支持 512 Mb (64MB)或少于 512 Mb (64MB) 芯片的 內存条 (内存容量以 Megabit 计算, 8 Megabit/Mb = 1 Megabyte/ MB)。

- 默认的内存运行频率是根据其 SPD (Serial Presence Detect), 是 一种从内存条存取数据的标准方式。在默认状态下,某些内存在超频 時的運行頻率可能會較供應商所標示的數值為低。
- 在全负载 (4 DIMMs)或超频设置下,内存条可能需要更佳的冷却系 统以维持运行的稳定。
- 请安装相同 CAS Latency 的内存条。为求更佳兼容性,建议您安装 同厂牌、相同数据码(D/C)版本的内存条。请先与供应商确认并购 買正確的內存條。
- 请访问华硕网站杳询最新内存供应商列表(QVI)。

<span id="page-26-0"></span>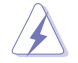

安装或去除任何扩展卡之前,请暂时先将电脑的电源线拔出。如此可免 除因电气残留于电脑中而发生的意外状况。

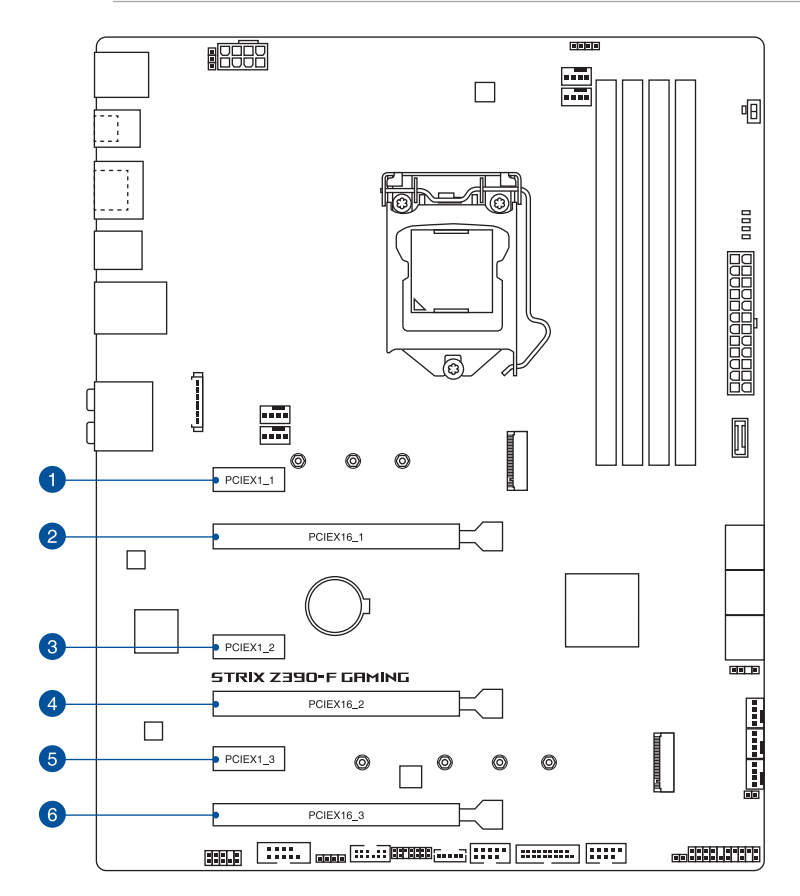

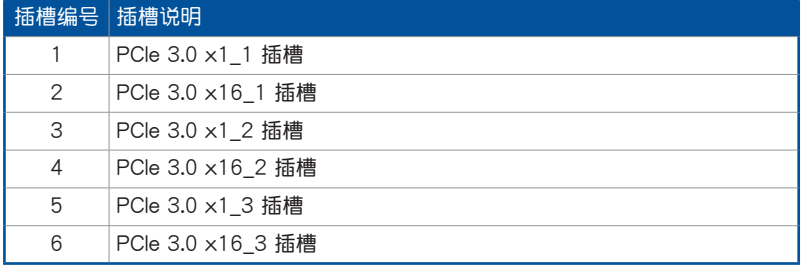

等<br>1<br>第

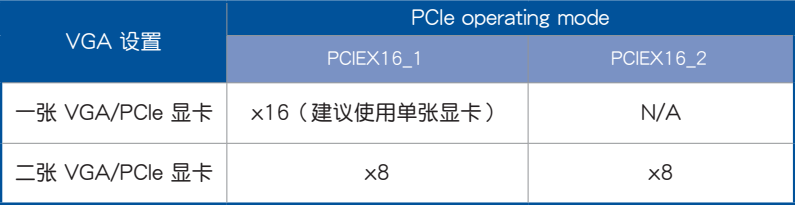

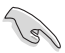

- 当在运行 CrossFireX™ 或 SLI™ 模式时,建议提供系统充足的电力 供应。
	- 当您安装多张显卡时,建议您将机箱风扇的排线连接至主板上的 CHA\_FAN1-2 機箱風扇插座,以獲得更良好的散熱環境。
- PCle x16\_3 插槽与 SATA6G\_56 连接端口共享带宽, PCle x16\_3 插槽默认为 x2 模式。

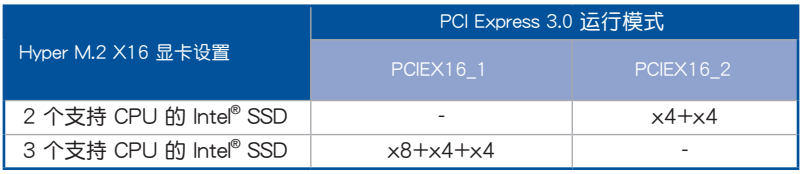

( ब

- Hyper M.2 X16 卡为选购配备,请另行购买。
- 在 BIOS 設置下啟用 Hyper M.2 X16 顯卡。

<span id="page-28-0"></span>1.1.6 主板上的内置按钮与开关

当您想要针对未安装在机箱的裸板或是开放机箱的系统作性能调校时,主板上内置 的开关按钮与重置按钮可以方便您迅速地开关机或是重置系统。这个专为超频者及专 业玩家的设计,可以方便且不间断地讲行调教,并让性能有效的提升。

1. MemOK! II 开关 (MemOK! II)

在主板上安装不兼容的内存条可能会导致启动失败,这个开关默认为启动,用 来让主板因为内存问题造成系统无回应时重新调整内存。当调整时,Mem LED 指示灯会高起,调整完成后则会熄灭。

第一章

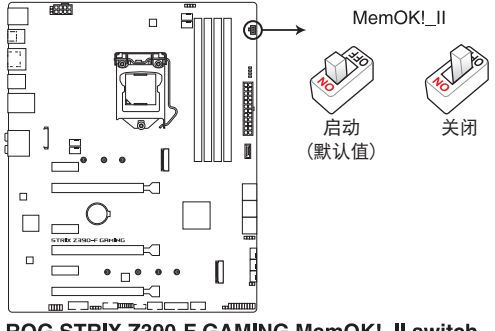

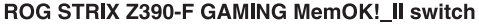

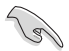

- ‧ 請參考 1.1.8 內置 LED 指示燈 來找到 Mem\_LED 指示燈更精確的位 置。
- 内存指示灯在内存没有正确安装时也会高起,在使用MemOK! II 功能 前,请先关闭系统并重新安装内存。
- MemOK! II 开关在 Windows 操作系统下无法使用。
- 在调整过程中,系统会载入与测试故障安全防护内存设置。系统讲行 一项故障安全防护设置测试约需要 30 秒的时间,若是测试失败,系 统会重新启动并测试下一个项目。调整过程中系统会多次重新启动, 调整程序完成后 Mem LED 指示灯会熄灭,在 Mem LED 指示灯熄 滅之前請不要做任何動作。
- 由于内存调整需求,系统将于每一组设置值测试时重新启动。在经过 整个调整过程后若仍因安装的内存导致无法启动,而 Mem LED 指 示灯也已经熄灭,请参考 Q-code 指示灯 与 Q-code 列表来获得更多 关于错误代码的信息。
- 在调整过程中,若是您将电脑关机并更换内存,在启动电脑后,系统 会继续讲行内存调整。若要停止内存调整,将电脑关机然后将电源线 拔除大约 5~10 秒,接着再将 MemOK! II 开关设置为关闭。
- 请确认并使用华硕网站 www.asus.com.cn 上合格供应商列表所建议 使用的內存。
- 在使用 MemOK! II 功能后,建议您访问华硕网站 www.asus.com.cn 下载最新版本的 BIOS 程序并更新 BIOS。

#### <span id="page-29-0"></span>1.1.7 跳线洗择区

1. CMOS 配置數據清除(2-pin CLRTC)

在主板上的 CMOS 内存中记载着正确的时间与系统硬件配置等数据,这些数 据并不会因电脑电源的关闭而遗失数据与时间的正确性,因为这个 CMOS 的电 源是由主板上的鋰電池所供應。

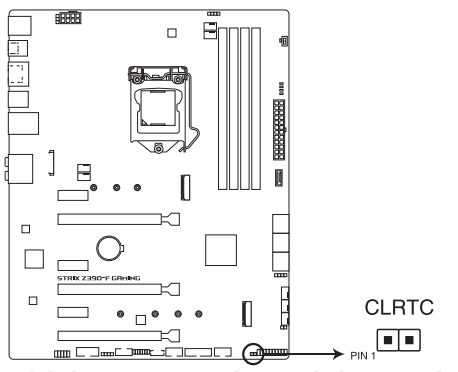

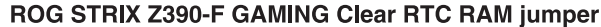

想要清除议些数据,可以依照下列步骤讲行:

- 1. 关闭电脑电源,拔掉电源线。
- 2. 使用金屬物或接針將針腳 1-2 短路約五∼十秒鐘。
- 3. 插上电源线,开启电脑电源。
- 4. 当启动步骤正在进行时按着键盘上的<Delete> 键进入 BIOS 程序画面重新 設置 BIOS 數據。

除了清除 CMOS 配置数据之外,请勿将主板上 CLRTC 的接针由默认值 的位置去除,因为这么做可能会导致系统启动失败。

- 如果上述方法无效,请去除主板上的内置电池,再将接针去除一次来 清除 CMOS 配置数据。在 CMOS 配置数据清除后,请将电池重新装 回主板。
- 如果您是因为超频的缘故导致系统无法正常启动,您无须使用上述的 配置數據清除方式來排除問題。建議可以採用 C.P.R(CPU 自動參數 恢复 ) 功能,只要将系统重新开启 BIOS 即可白动恢复默认值。
- 由于芯片组的运行,若要启动 C.P.R. 功能,必须先将 AC 电源关 闭,在重新启动系统之前,请先将电源关闭或将插头拔起。

2. CPU 超壓設置(3-pin CPU\_OV)

这个接针可让您依照安装的处理器类型,设置较高的处理器电压以获得更有弹 性的超频系统。若要获得更多的处理器电压,将接针设为针脚 2-3,若要恢复默 认的处理器电压设置,将接针移回针脚 1-2 的位置。

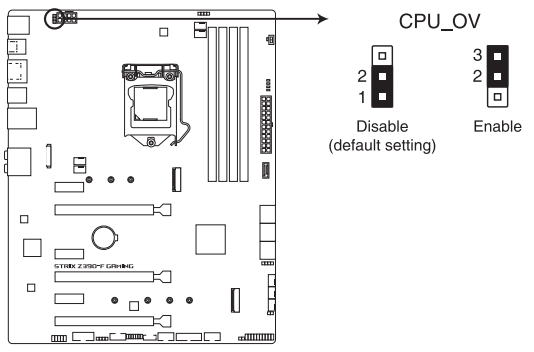

ROG STRIX Z390-F GAMING CPU Over Voltage jumper

### <span id="page-31-0"></span>1.1.8 内置 LED 指示灯

1. Q 指示灯 (BOOT LED, VGA LED, DRAM LED, CPU LED)

Q 指示灯从主板启动后依序查看 CPU、内存、显卡与启动设备状态。当发现 错误时,在该项目旁的指示灯则会亮灯直到问题解决。这项友善的设计让用户以 直觉的方式,能在短短几秒内找到问题点。

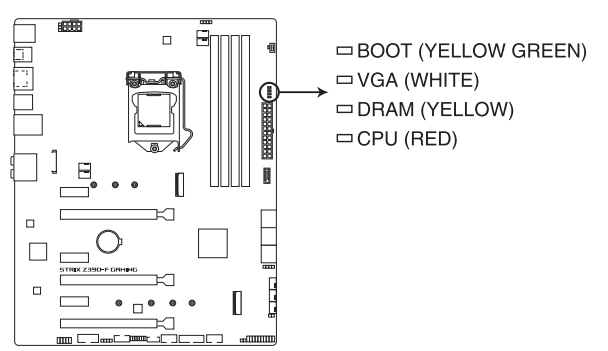

ROG STRIX Z390-F GAMING CPU/ DRAM/ BOOT/ VGA LED

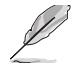

第一章

Q 指示灯的错误码提供最有可能发生错误的原因, 以作为排除故障的问 題點。實際情況可能會因個案的不同而異。

2. 內存指示燈(Mem\_LED)

当 MemOK! II 功能正在运行时 Mem\_LED 指示灯会持续亮着,当调整程序完 成后,Mem LED 指示灯则会熄灭。

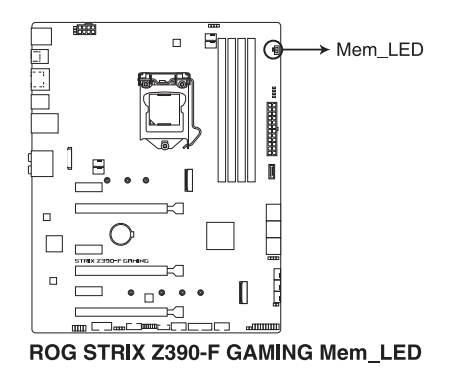

<span id="page-32-0"></span>1.1.9 內部連接端口

1. Intel® Z390 Serial ATA 6Gb/s 設備連接插槽(7-pin SATA6G\_12, SATA6G\_34, SATA6G\_56)

這些插槽可支持使用 Serial ATA 6Gb/s 排線來連接 Serial ATA 6Gb/s 硬盤。 若您安装了 Serial ATA 硬盘,您可以通过 Intel® Rapid Storage 技术,与内置 的 Intel® Z390 芯片組來創建 RAID 0、RAID 1、RAID 5、RAID 10 磁盤陣列。

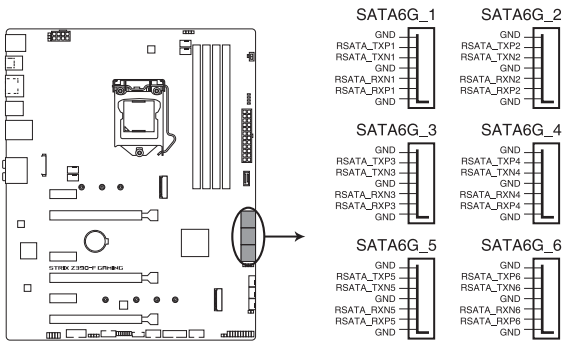

ROG STRIX Z390-F GAMING Intel® Serial ATA 6 Gb/s connectors

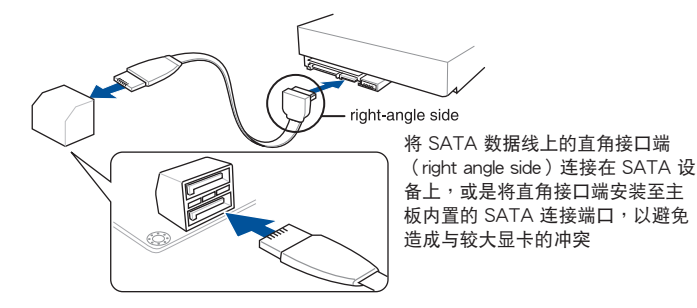

्ब

- PCIe x16 3 插槽与 SATA6G 56 连接端口共享带宽, PCIe x16 3 插槽默认为 x2 模式。
- 这些插槽的默认值为 [AHCI], 若您想要使用这些插槽来建构 Serial ATA RAID 功能, 请将 BIOS 程序中的 SATA Mode 项目设置为 [Intel RST Premium With Intel Optane System Acceleration (RAID)]。
- 在创建 RAID 磁盘阵列之前,请至华硕技术支持网站 https://www. asus.com.cn/support 參考 RAID Configuration Guide 的說明。

2. 前面板音頻連接排針(10-1 pin AAFP)

这组音频外接排针供您连接到前面板的音频排线,除了让您可以轻松地通过主 机前面板来控制音频输入/输出等功能,并且支持 HD Audio 音频标准。将前面板 音频输出/输入模块的连接排线之一端连接到这个插槽上。

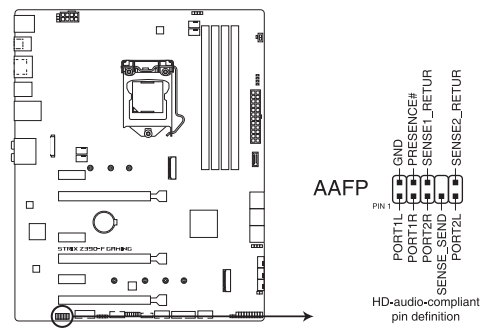

ROG STRIX Z390-F GAMING Front panel audio connector

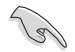

第一章

建议您将支持高保直 (high definition)音频的前面板音频模块连接到这 組排針,如此才能獲得高保真音頻的功能。

3. USB 3.1 Gen 1 前面板連接端口(U31G1\_C5)

这个插槽用来连接 USB 3.1 Gen 1 模块,可在前面板或后侧连接端口扩展 USB 3.1 Gen 1 模块。当您安装 USB 3.1 Gen 1 模块,您可以享受 USB 3.1 Gen 1 的益处,包括有更快的数据传输率最高达 5 Gb/s、对可充电的 USB 设备 更快的充電速度、更佳化能源效率。

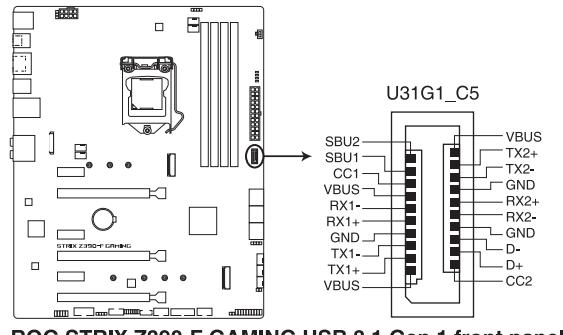

ROG STRIX Z390-F GAMING USB 3.1 Gen 1 front panel connector

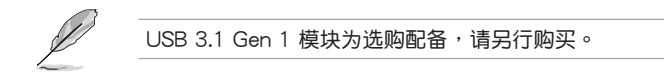

4. USB 3.1 Gen 1 連接插槽(20-1 pin U31G1\_78)

这个插槽用来连接 USB 3.1 Gen 1 模块,可在前面板或后侧连接端口扩展 USB 3.1 Gen 1 模块。当您安装 USB 3.1 Gen 1 模块,您可以享受 USB 3.1 Gen 1 的益处,包括有更快的数据传输率最高达 5 Gb/s、对可充电的 USB 设备 更快的充電速度、更佳化能源效率,以及向下兼容 USB 2.0 設備。

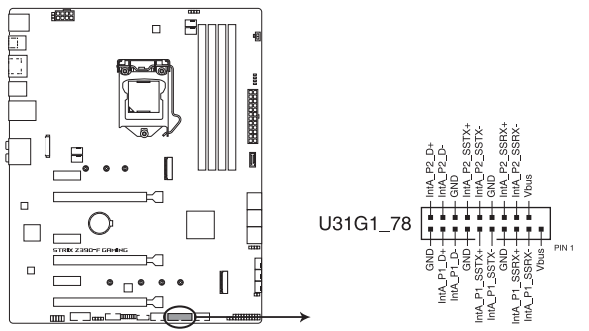

ROG STRIX Z390-F GAMING USB 3.1 Gen 1 connector

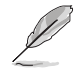

USB 3.1 Gen 1 模块为选购配备,请另行购买。

御<br>一<br>綜

5. USB 2.0 連接插槽(10-1 pin USB\_E12, USB1112)

这些 USB 扩展套件排线插槽支持 USB 2.0 规格,将 USB 模块排线连接至任 何一个插槽,然后将模块安装到机箱后侧面板中开放的插槽。这些 USB 插槽与 USB 2.0 规格兼容,并支持传输速率最高可达 480 MBps。

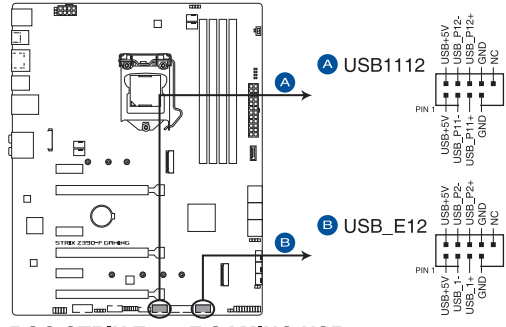

ROG STRIX Z390-F GAMING USB 2.0 connectors

请勿将 1394 排线连接到 USB 插槽上,这么做可能会导致主板的损毁。

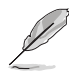

USB 2.0 模块为选购配备,请另行购买。

6. 温度感应线连接排针 (2-pin T\_SENSOR)

这个连接排针为提供感应器排线连接,用以监控主板上重要元件以及连接的设 備的溫度。

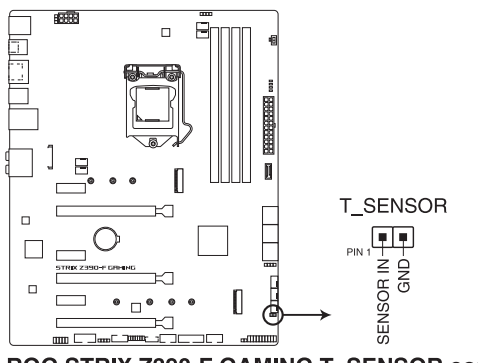

ROG STRIX Z390-F GAMING T SENSOR connector
7. 風扇與水泵插座(4-pin CPU\_FAN, 4-pin CPU\_OPT, 5-pin EXT\_FAN, 4-pin W\_ PUMP+, 4-pin AIO\_PUMP, 4-pin CHA\_FAN1-2, 4-pin M.2\_FAN)

将风扇排线连接至风扇插槽,并确认每条连接排线的黑线是接到风扇电源插槽 上的接地端(GND)。

EXT FAN 插座仅能连接风扇扩展卡,若需要更详细的风扇扩展卡数据,请参 考 安装风扇扩展卡 一节的说明。

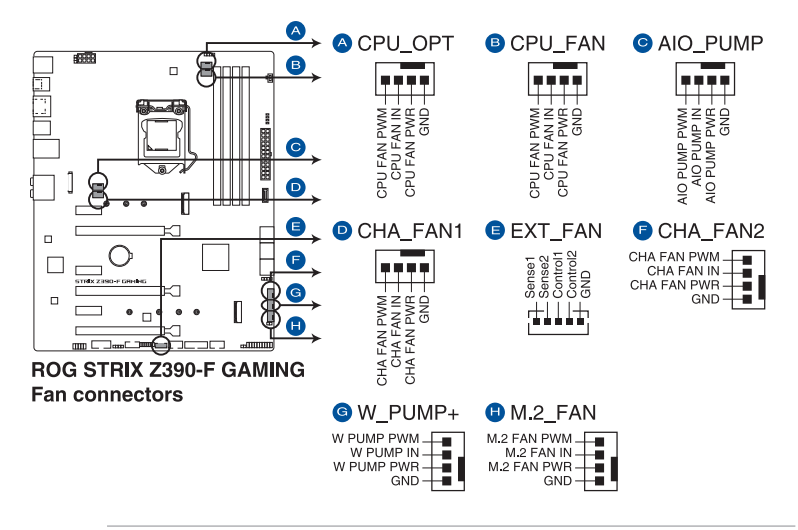

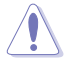

- 千万要记得连接风扇的电源,若系统中缺乏足够的风量来散热很可能 会造成主板元件的损坏。注意:这些插槽并不是排针!请勿将接针套 在風扇插座上。
- 請確認風扇的排線有完全的插入風扇插槽。

Š

- 风扇扩展卡为选购配备,请另行购买。
- 是否支持水泵(W\_PUMP+)功能視水冷設備而定。
- 請將水冷設備套件的風扇連接至 W\_PUMP+ 插座。

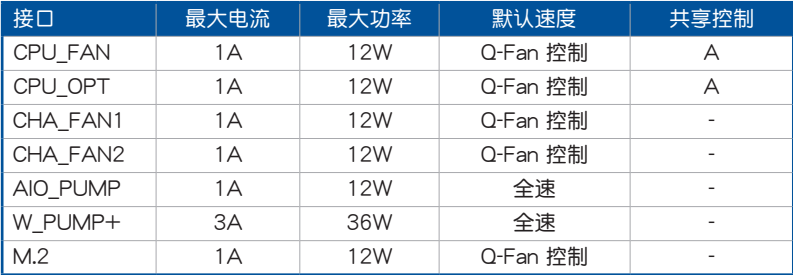

8. Node 插座 (12-1 pin NODE)

这个插座用来来接可兼容的电源或控制可兼容的风扇扩展卡。

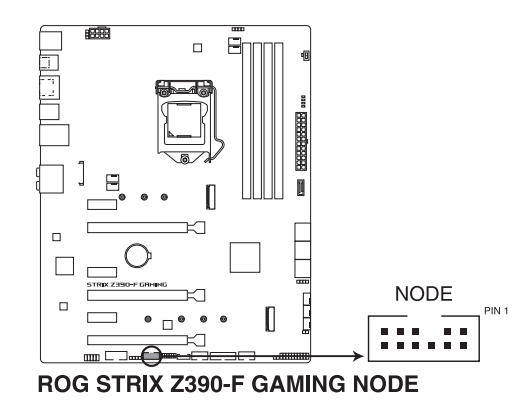

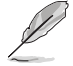

第一章

请访问华硕网站 www.asus.com.cn 获得更多关于设备的信息,以及最新 的兼容设备列表。

9. TPM 插座(14-1 pin TPM)

这个插座支持可信任安全平台模块(TPM)系统,用来安全地保存金钥、数 字認證、密碼和數據。可信任安全平台模塊(TPM)系統也用來協助加強網絡安 全,保護數字身分,以及確保平台的安全性。

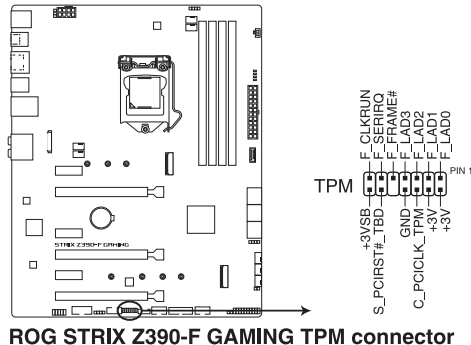

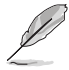

TPM 模块为选购配备,请另行购买。

10. 主板電源插槽(24-pin EATXPWR, 8-pin EATX12V)

这些电源插槽用来连接一个 ATX 电源。电源所提供的连接插头已经过特别设 计,只能以一个特定方向插入主板上的电源插槽。找到正确的插入方向后,仅需 穩穩地將之套進插槽中即可。

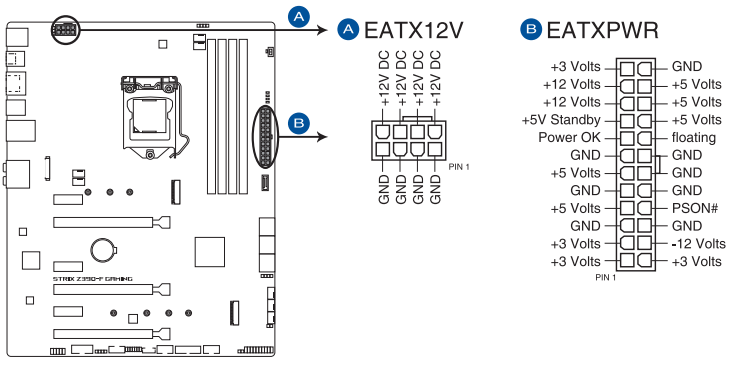

ROG STRIX Z390-F GAMING ATX power connectors

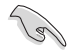

- 建議您使用與 2.0 規格(或更高)的 ATX 12V 兼容的電源 (PSU),才能提供至少 350W 高功率的電源,以供應系統足夠的 電源需求。
- 请务必连接 8-pin EATX12V 电源插头,否则系统可能无法顺利启 動。
- 如果您想要安装其他的硬件设备,请务必使用较高功率的电源以提供 足够的设备用电需求。若电源无法提供设备足够的用电需求,则系统 将会变得不稳定或无法开启。
- 若是您想要安装二张或更多的高级 PCIe x16 显卡,请使用 1000 瓦 以上的電源以確保系統的穩定。

11. 系統控制面板連接排針(20-3 pin F\_PANEL)

这一组连接排针包括了数个连接到电脑主机前面板的功能接针。下述将针对各 項功能作逐一簡短說明。

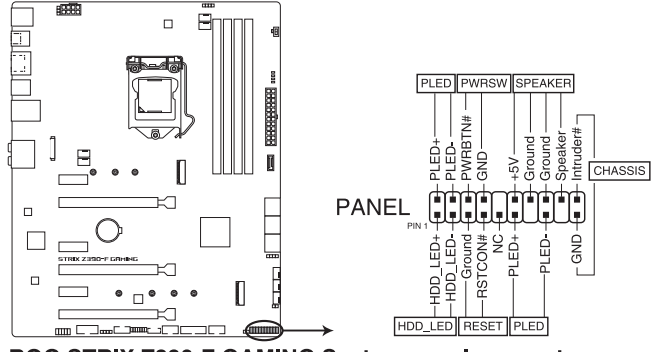

ROG STRIX Z390-F GAMING System panel connector

• 系统电源指示灯连接排针 (2-pin PLED)

这组排针可连接到电脑主机面板上的系统电源指示灯。在您启动电脑并且使用 电脑的情况下,该指示灯会持续亮着;而当指示灯闪烁亮着时,即表示电脑正处 於睡眠模式中。

• 硬盘动作指示灯号接针 (2-pin HDD LED)

您可以连接此组 HDD LED 接针到电脑主机面板上的硬盘动作指示灯号,如此 一旦硬盤有存取動作時,指示燈隨即亮起。

• 机箱喇叭连接排针 (4-pin SPEAKER)

这组四脚位排针连接到电脑主机机箱中的喇叭。当系统正常启动便可听到哔哔 聲,若啟動時發生問題,則會以不同長短的音調來警示。

• ATX 电源/软关机开关连接排针 (2-pin PWRSW)

這組排針連接到電腦主機面板上控制電腦電源的開關。您可以根據 BIOS 程序 或操作系统的设置,来决定当按下开关时电脑会在正常运行和睡眠模式间切换, 或者是在正常运行和软关机模式间切换。若要关机,请持续按住电源开关超过四 秒的時間。

• 重置开关连接排针 (2-pin RESET)

这组两脚位排针连接到电脑主机面板上的 Reset 开关。可以让您在不需要关掉 电脑电源即可重新启动,尤其在系统死机的时候特别有用。

12. M.2 插槽(M.2\_1 (Socket 3), M.2\_2 (Socket 3)) 這些插槽用來安裝 M.2 SSD 模塊。

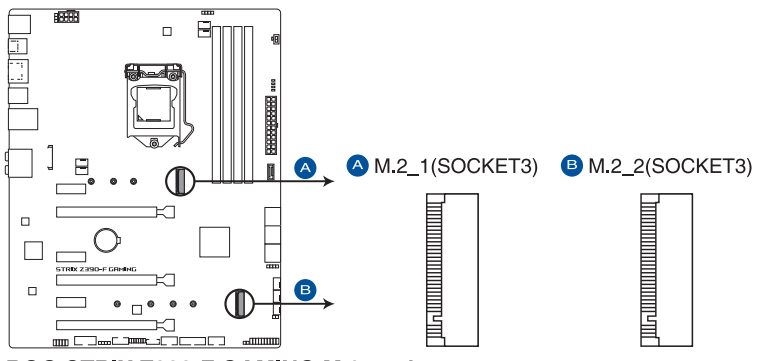

ROG STRIX Z390-F GAMING M.2 sockets

- M.2 1 插槽支持 PCle 3.0 x4、SATA 模式 M Key 与 2242/2260/ 2280 类型 PCIe 与 SATA 存储设备。
- M.2 2 插槽支持 PCle 3.0 x4 M Key 与 2242/2260/2280/22110 類型 PCIe 存儲設備。
- 这些插槽支持 IRST (Intel® Rapid Storage 快速保存技术)。

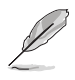

- 当 M.2\_1(Socket 3) 为 SATA 模式时,SATA 连接端口 2 (SATA6G\_2)會關閉。
- M.2 SSD 模块为选购配备,请另行购买。

# 13. AURA RGB 接口 (4-pin RGB HEADER1-2) 这个接口用来连接 RGB LED 灯条 (LED Strips)。

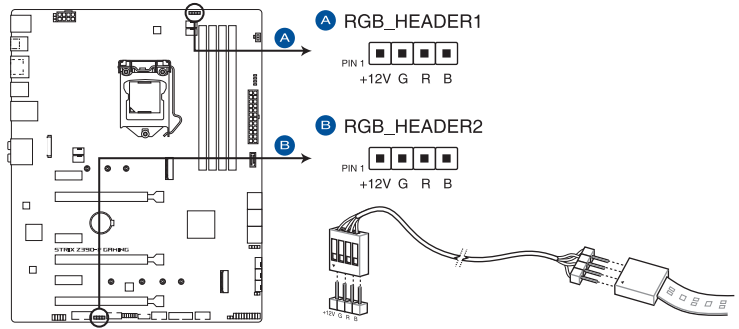

ROG STRIX Z390-F GAMING RGB HEADER connectors

RGB 接口支持 5050 RGB 多彩 LED 灯条 (12V/G/R/B), 灯条总输出 电流限制为 3A (12V), 总长度不超过 3 米。

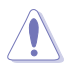

G

在您安装或删除任何元件之前,请确认 ATX 电源的电源开关是切换到关 闭(OFF)的位置,而最安全的做法是先暂时拔出电源的电源线,等到安 装/删除工作完成后再将之接回。如此可避免因仍有电力残留在系统中而 嚴重損及主板、外圍設備、元件等。

- 实际的亮度与色彩会依 LED 灯条的不同而异。
- 若您的指示灯条未亮起,请检查 RGB 指示灯延长线与指示灯条是否 连接在正确位置、插座(12V)是否与接口(12V)对齐至主板上。
- LED 灯条仅会于操作系统运行时亮起。
- LED 灯条为选购配备,请另行购买。

14. 可编程 RGB 接口 (4-1 pin ADD HEADER1-2)

这个接口可用来个别连接可编程 RGB WS2812B 指示灯条或 WS2812B 的 LED 灯条。

御<br>一<br>綜

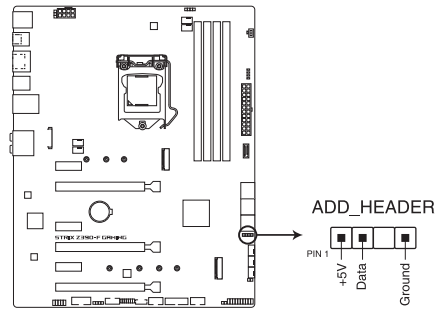

ROG STRIX Z390-F GAMING ADD header

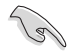

可编程 RGB 接口支持标准 WS2812SB 可编程 RGB 指示灯条 (5V/ Data/Ground), 灯条总输出电流限制为 3A (5V), 最多为 120 颗 LED 灯。

在您安装或删除任何元件之前,请确认 ATX 电源的电源开关是切换到关 閉(OFF)的位置,而最安全的做法是先暫時拔出電源的電源線,等到安 装/删除工作完成后再将之接回。如此可避免因仍有电力残留在系统中而 嚴重損及主板、外圍設備、元件等。

- 实际的亮度与色彩会依 LED 灯条的不同而异。
- 若您的指示灯条未亮起,请检查 RGB 指示灯延长线与指示灯条是否 连接在正确位置、插座(5V)是否与接口(5V)对齐至主板上。
- 可编程指示灯条仅会于操作系统运行时亮起。
- 可编程指示灯条为选购配备,请另行购买。

15. 串口連接插座(10-1 pin COM)

这组插座是用来连接串口(COM)。将串口模块的排线连接到这个插座,接着 将该模块安装到机箱后侧面板空的插槽中。

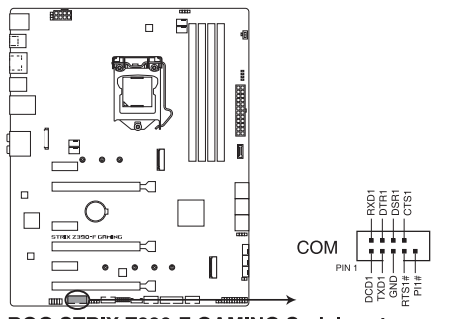

ROG STRIX Z390-F GAMING Serial port connector

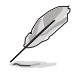

COM 模块为选购配备,请另行购买。

16. LED 連接插槽 (8-pin LED1\_CON)

这个 LED 连接插槽用来连接后侧 I/O 面板上的指示灯条。

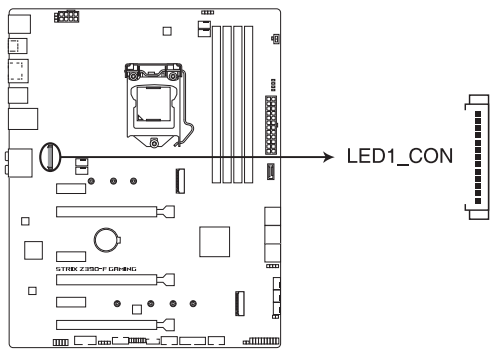

ROG STRIX Z390-F GAMING LED card connector

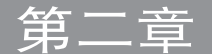

2.1 創建您的電腦系統

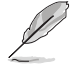

本章节的图标只能参考,主板的结构可能会随着型号而有所不同,但是 安裝的步驟仍然是相同的。

### 2.1.1 安裝中央處理器

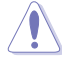

- 请确认您的处理器可兼容使用 LGA1151 插槽。处理器只能以一个 方向正确安装,请勿强制将处理器设备插槽,以避免弄弯处理器的针 脚和处理器本身。
- 任何不正确的 CPU 安装和去除、CPU 错误的摆放方向,或是其他人 為因素造成的損壞,華碩將不予保修。

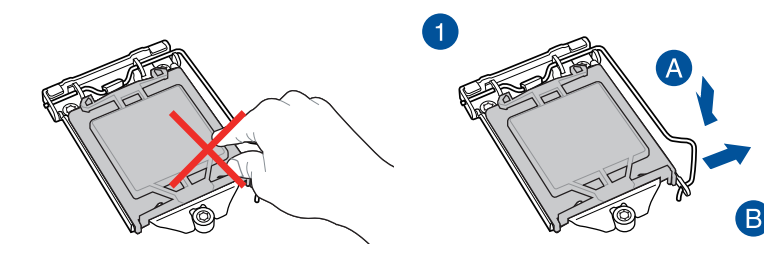

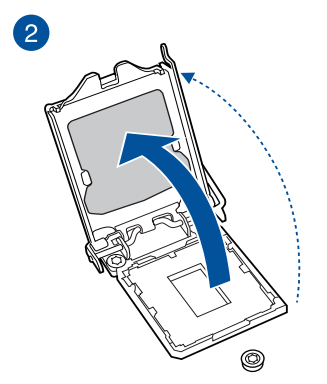

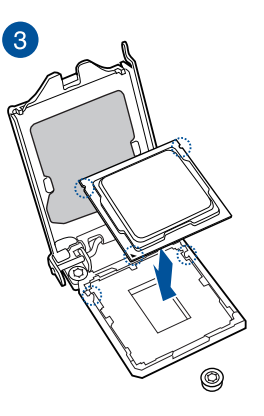

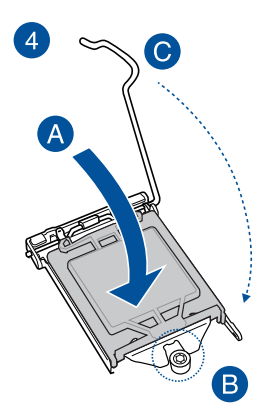

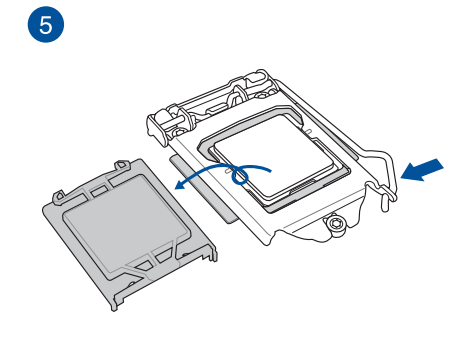

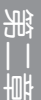

# 2.1.2 安裝冷卻系統

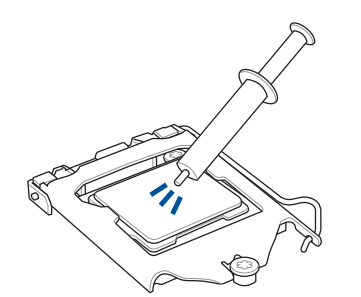

在安裝冷卻系統之前若有需 要,请先将处理器与处理器 冷卻系統塗上散熱膏。

 $\overline{\mathbf{A}}$ 

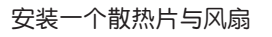

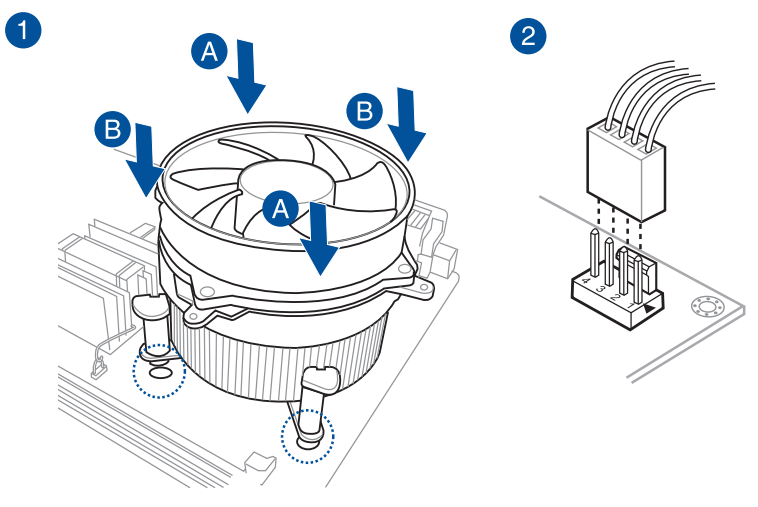

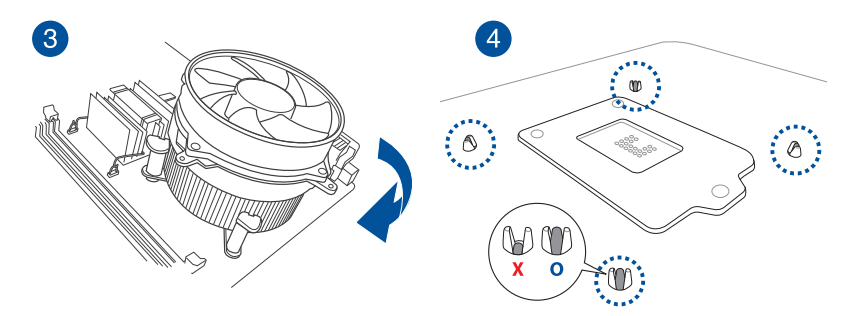

安装一个 AIO 冷却器

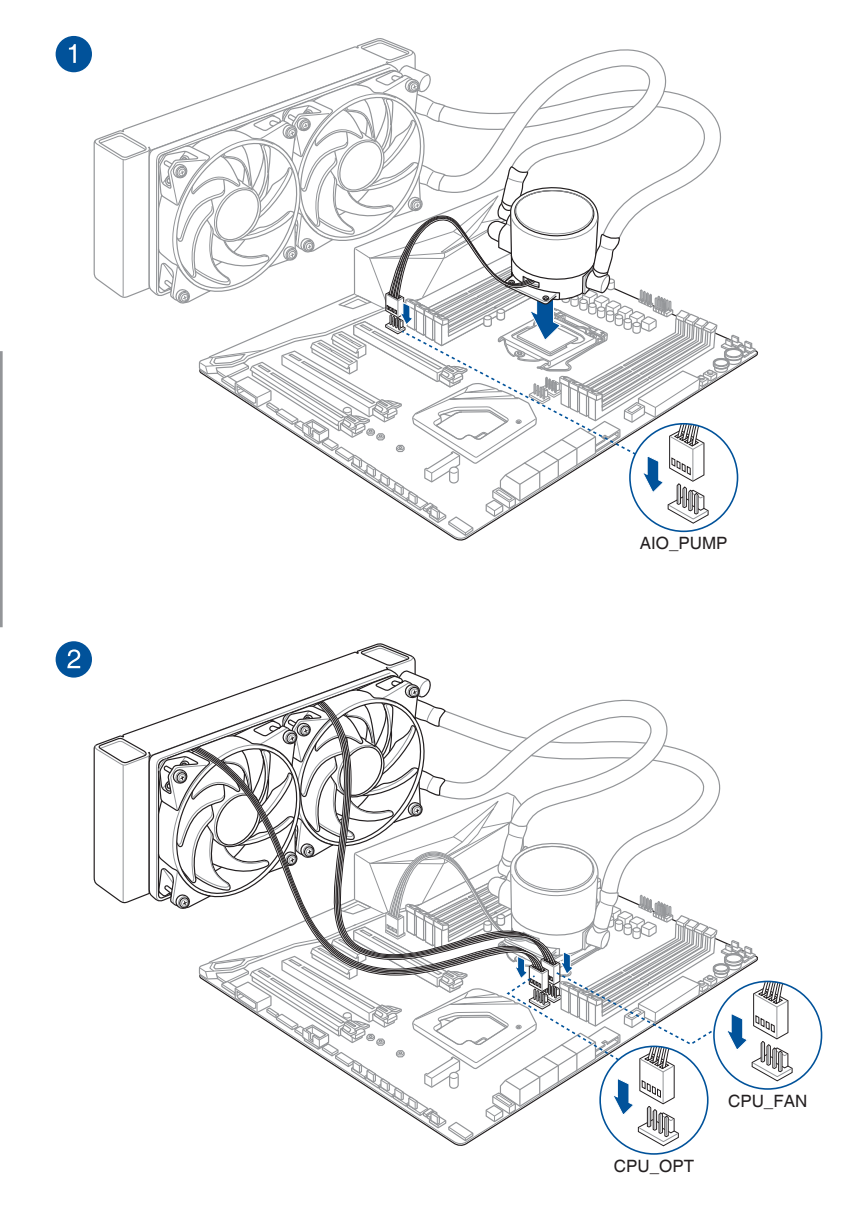

1. 将主板放入机箱,并确认后侧 I/O 连接端口对齐机箱的后侧 I/O 面板。

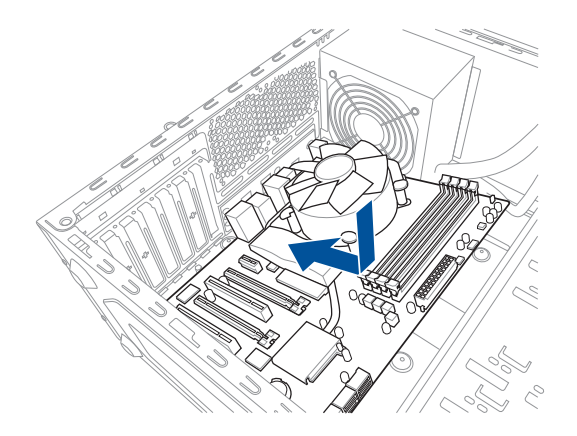

2. 将 9 个螺丝放入主板上的螺丝孔并旋转锁紧,以确保将主板锁至机箱。

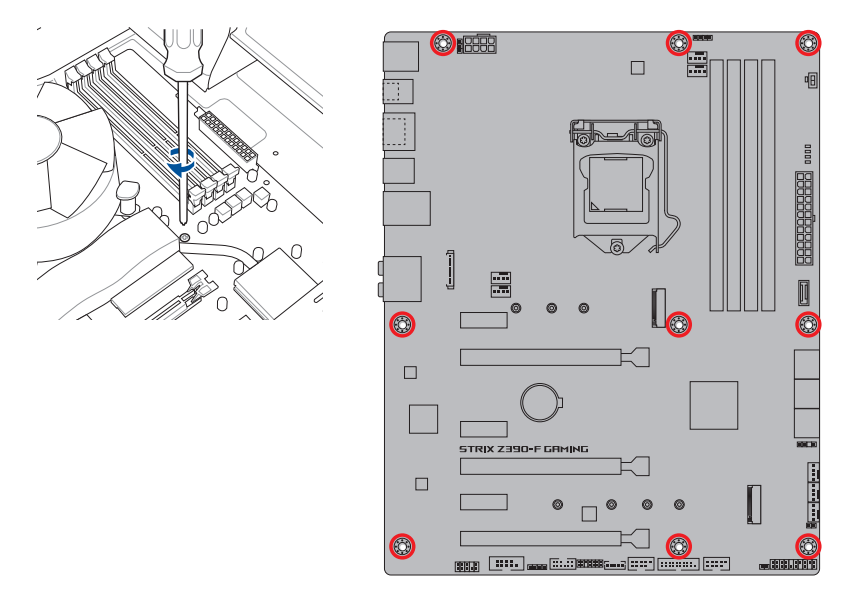

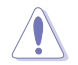

请勿将螺丝锁得太紧!否则容易导致主板的印刷电路板生成龟裂。

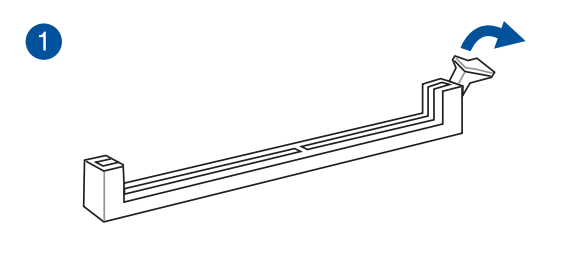

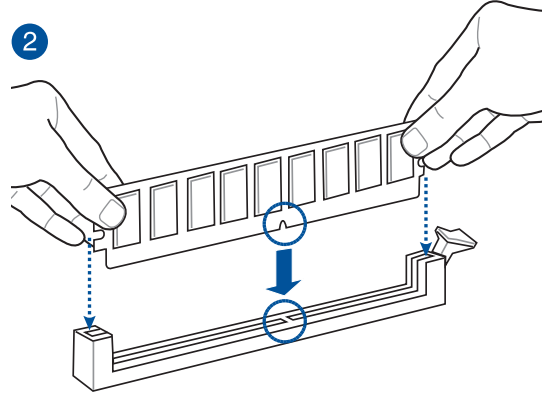

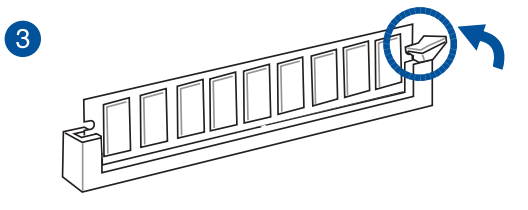

取出內存條

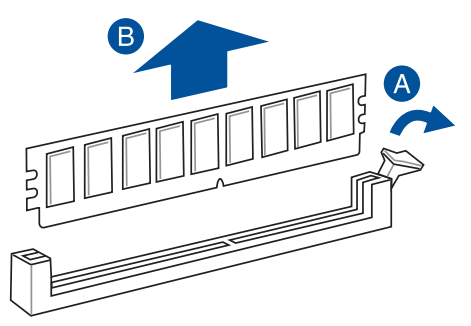

# 2.1.5 安裝 ATX 電源

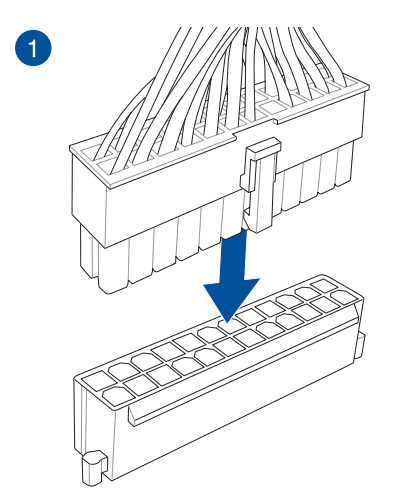

一章<br>第二

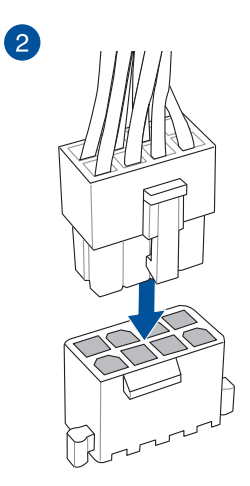

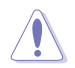

请确实连接 8-pin 电源插座,或同时连接 8-pin 与 4-pin 电源插座。

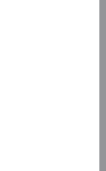

# 2.1.6 安裝 SATA 設備

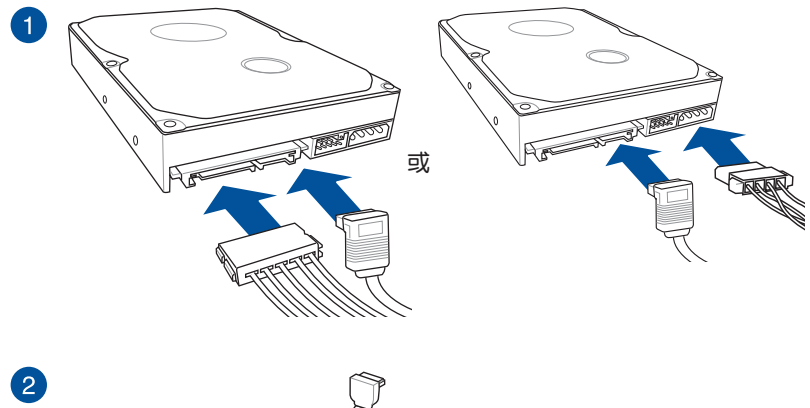

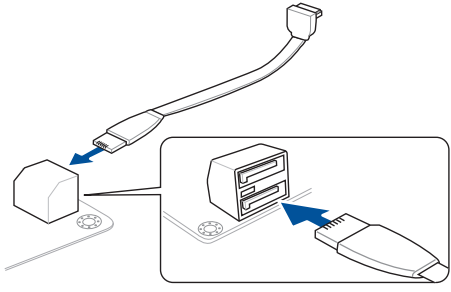

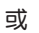

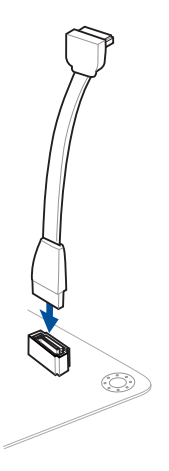

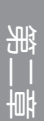

# 2.1.7 安裝前面板輸出/輸入連接端口

安裝前面板 USB 3.1 Gen 1 安裝 USB 3.1 Gen 1 連接插槽 連接插槽

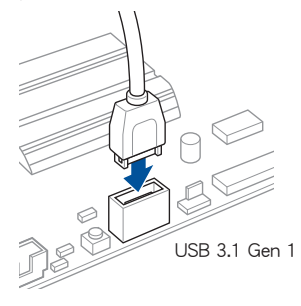

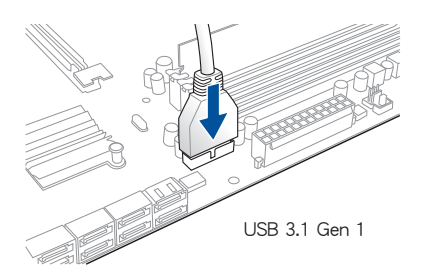

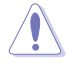

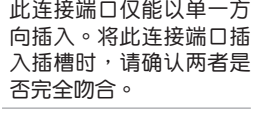

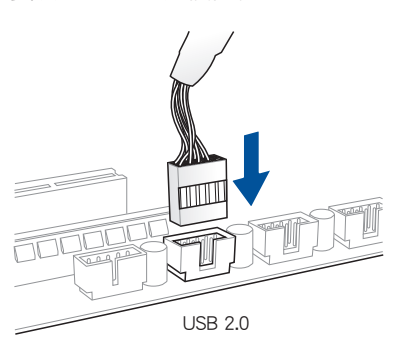

安装 USB 2.0 连接插槽 安装前面板音频连接插槽

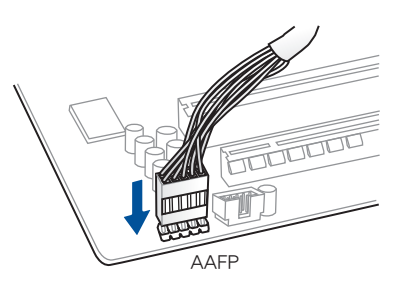

2.1.8 安装扩展卡

安装 PCIe x16 扩展卡

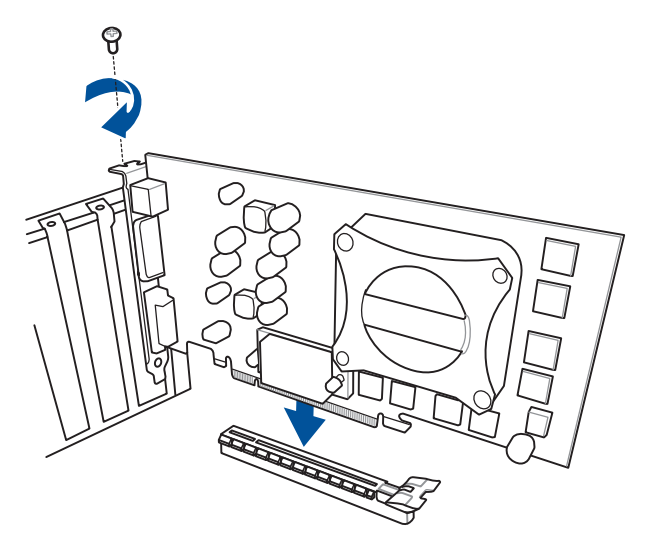

第二章

安装 PCle x1 扩展卡

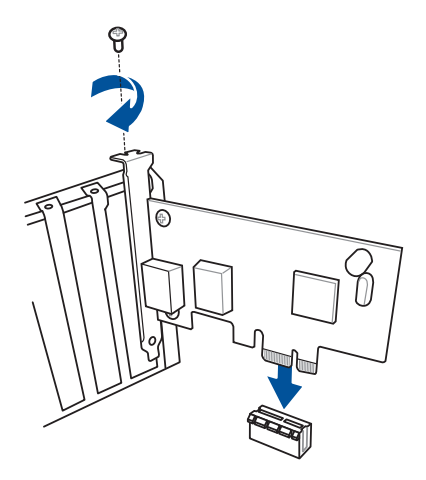

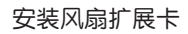

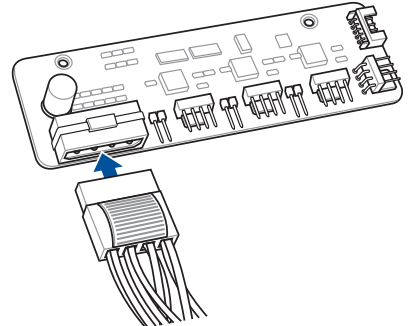

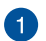

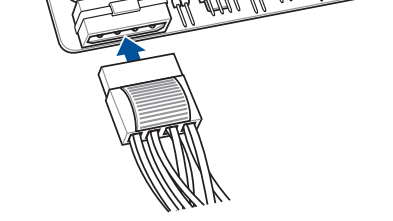

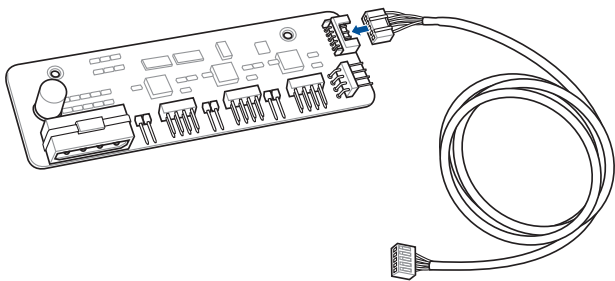

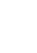

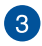

2

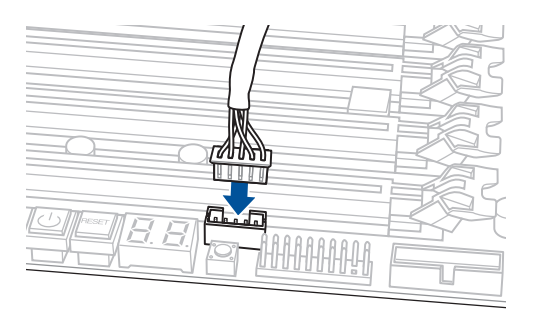

- 本章节的图标只能参考,主板的外观会依照不同型号而异,但安装的 步骤适用于所有型号。
- 风扇扩展卡为选购配备,请另行购买。

M.2\_1(socket3) M.2\_2(socket3)

 $\ddot{\mathbf{0}}$ 

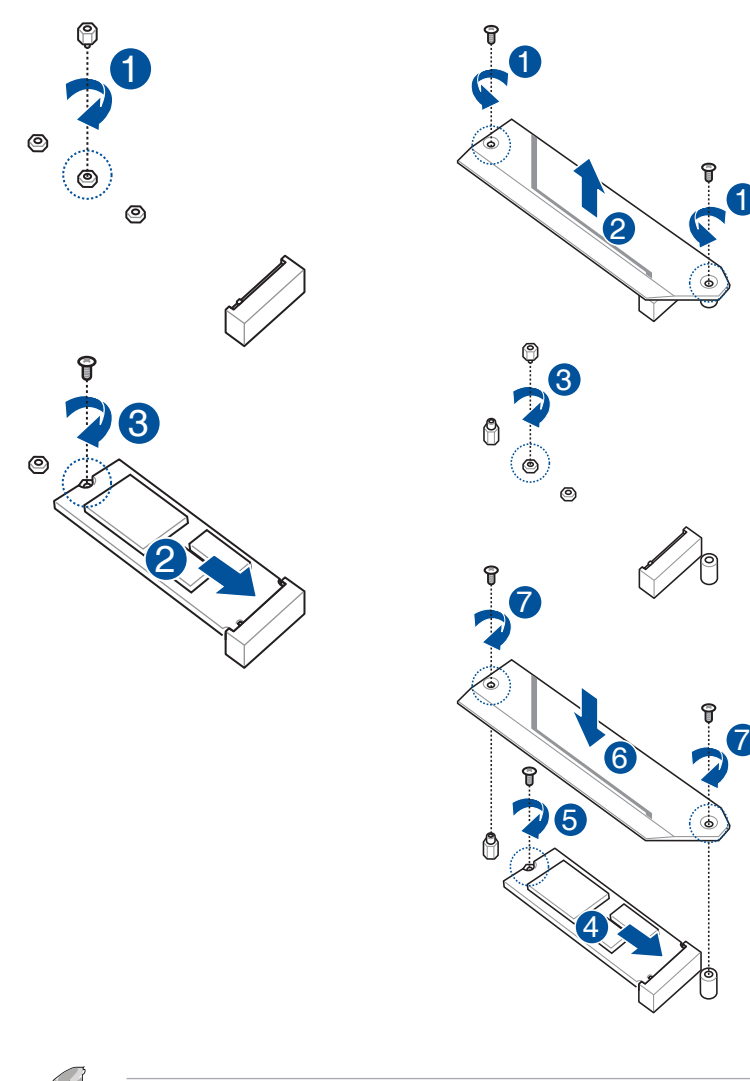

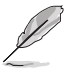

M.2 扩展卡为选购配备,请另行购买。

# 2.1.10 安裝風扇支架

安装风扇支架与风扇

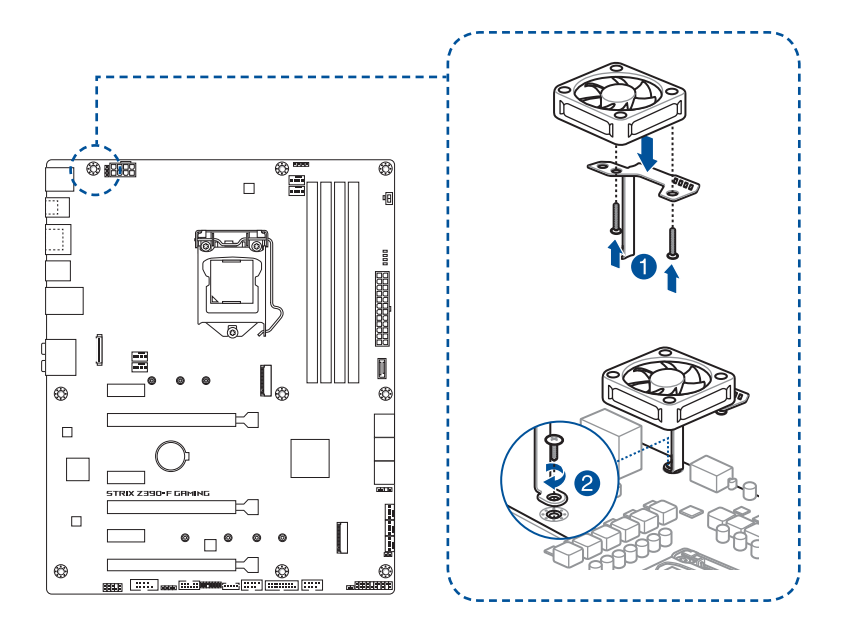

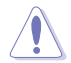

当使用高性能设置进行超频时,请确认已安装风扇支架以安装额外的风 扇。

一章<br>第二

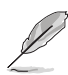

- 您可以安裝 12V(1A,12W)、40mm x 40mm 或 50mm x 50mm 的風扇。
	- 請使用包裝盒內附的螺絲。
	- 风扇为选购配备,请另行购买。

# 2.2 主板后侧与音频连接端口

2.2.1 后侧面板连接端口

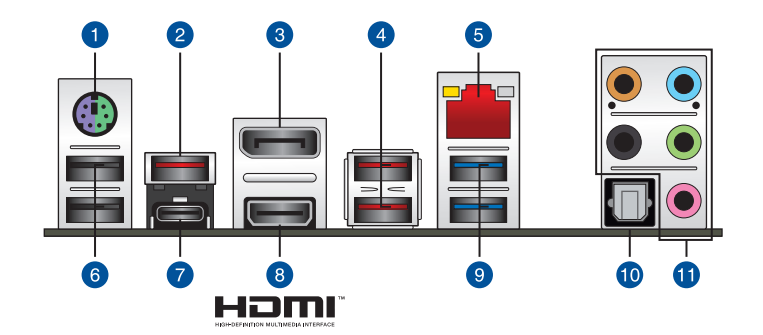

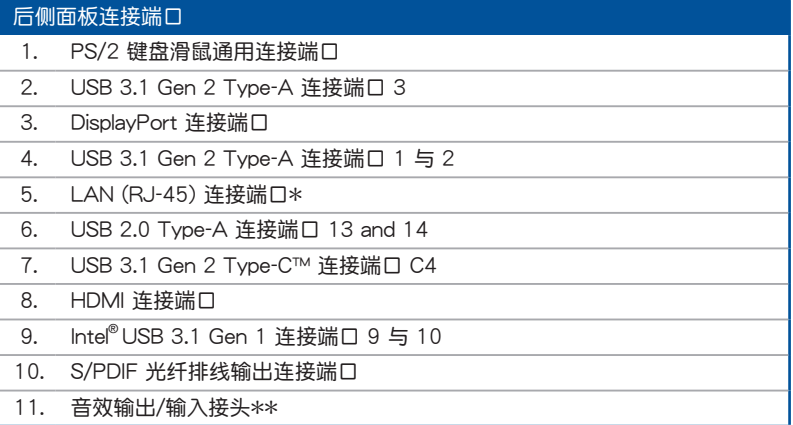

\* 与 \*\*:请参考下页表格中网络连接端口指示灯与音频连接端口的定义。

• USB 3.1 Gen 1/Gen 2 设备仅可作为数据存储设备使用。

- 强烈建议您将硬件设备连接至数据传输相对应的连接端口,请将 USB 3.1 Gen 1 設備連接到 USB 3.1 Gen 1 連接端口、USB 3.1 Gen 2 设备连接到 USB 3.1 Gen 2 连接端口, 以得到更快更好的性 能。
- 由于 Intel 系列芯片组的设计,所有连接至 USB 3.1 Gen 1 连接端口 的 USB 設備都是由 xHCI 控制器所控制。有些常規的 USB 設備必須 更新固件後才能擁有更好的兼容性。

# \* 网络指示灯之灯号说明

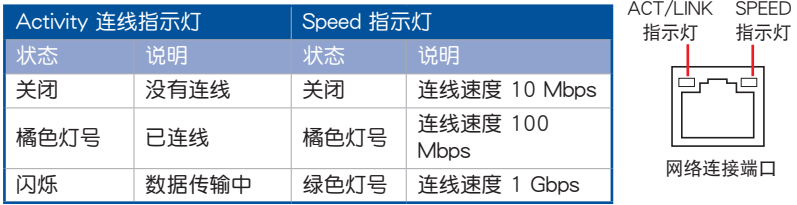

## \*\* 2, 4, 5.1 或 7.1 聲道音頻設置

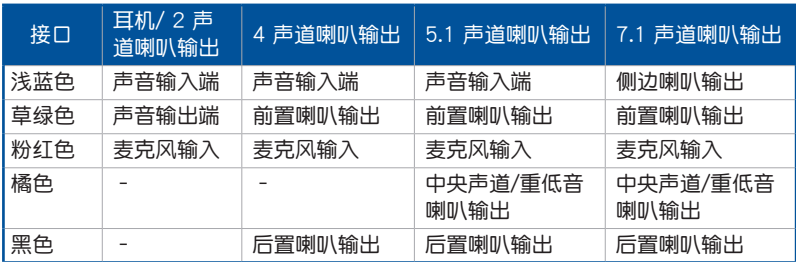

音頻輸出/輸入連接端口

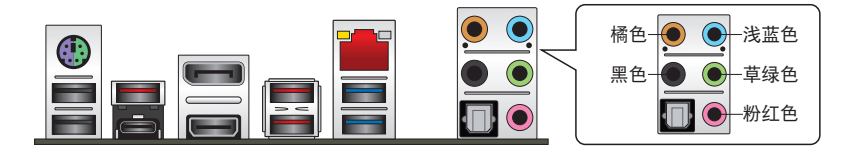

连接耳机与麦克风

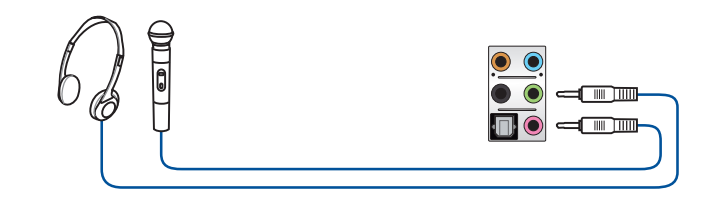

# 连接立体声喇叭

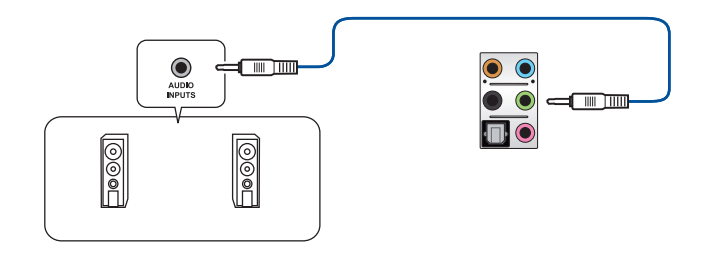

### 連接 2 聲道喇叭

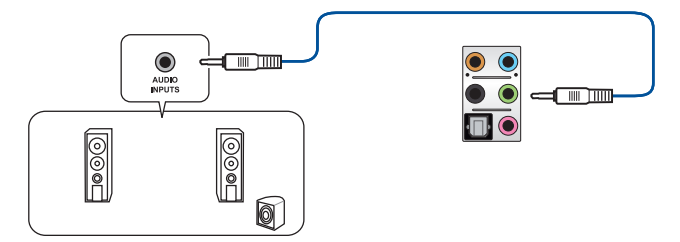

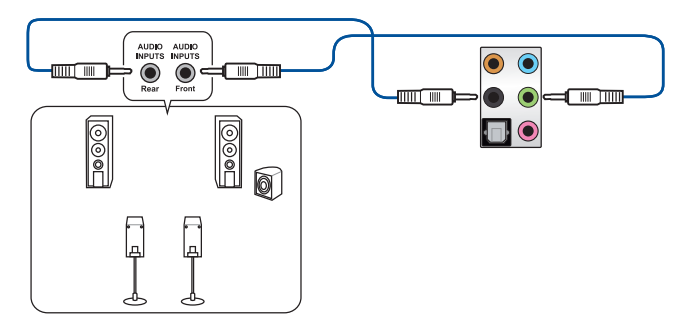

連接 5.1 聲道喇叭

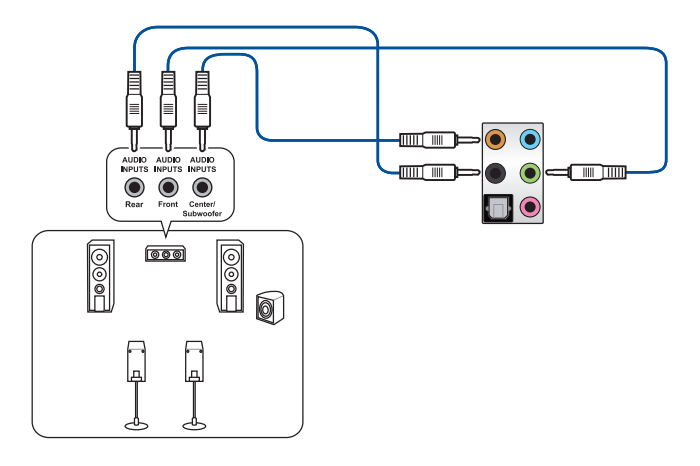

連接 7.1 聲道喇叭

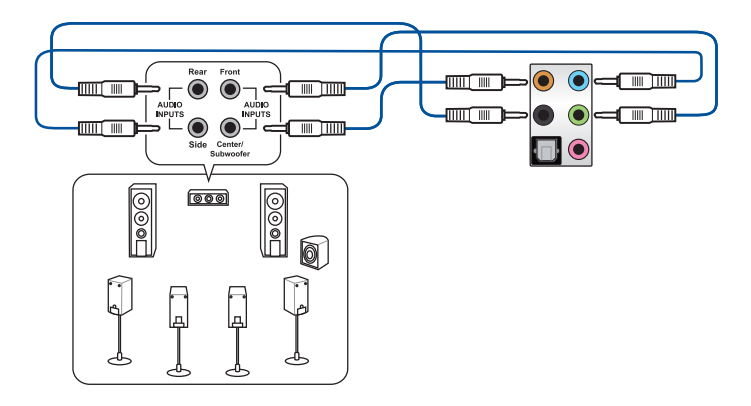

一章<br>第二

# 2.3 第一次启动电脑

- 1. 确认所有排线与接脚都接妥,然后盖上机箱的外盖。
- 2. 确定所有的开关都已关闭
- 3. 將電源線接上機箱背面的電輸入插座。
- 4. 情况许可的话,最好将电源线路上加接突波吸收/保护器。
- 5. 您可以先开启以下周边的电源:
	- a. 顯示屏
	- b. 外接式 SCSI 接口外围设备 (从串连的最后端开始)
	- c. 系統電源
- 6. 送电之后,机箱面板上应该会有电源指示灯亮起才对。如果是使用 ATX 电源的 话,必须等到面板按钮被触碰后才会启动电源,电源指示灯此时才会亮起。如果 您的电脑符合绿色省电标准,已随时准备可以进入省电模式的话,显示屏指示灯 也会亮起。如果启动过程一切顺利的话,不久就可以在显示屏上看到画面了,如 果送电之后超过 30 秒而画面未有动静的话,表示电脑的设置尚有问题存在,请 再讲一步地的检查各项动作,如果还是不行,就需要向厂商求助了!

BIOS 哔声所代表的意义

第<br>一章<br>第一章

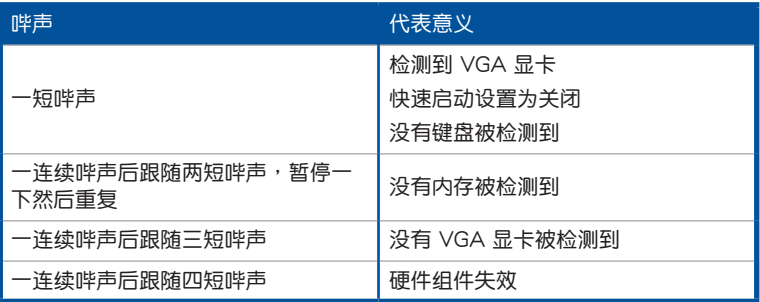

7. 在电源开启之后可按下<Del> 键以进入 BIOS 的设置模式,详细设置方法请看本 用戶手冊的第三章部份。

# 2.4 关闭电源

当系统在启动状态,压着电源开关少于四秒钟,系统会根据 BIOS 的设置,讲入睡 眠或软启动模式;若是压着电源开关多于四秒,不论 BIOS 的设置为何,系统则会直 接讲入软启动模式。

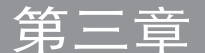

# 3.1 认识 BIOS 程序

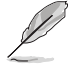

华硕新的 UFFI BIOS 是可延伸固件介面,符合最新的 UFFI 架构,这个 友善的使用介面,跳脱常规使用键盘输入 BIOS 方式,提供更有弹性与更 便利的鼠标控制操作。您可以轻易地使用新的 UEFI BIOS,如同操作您的 操作系統般順暢。在本用戶手冊中的「BIOS」一詞除非特別說明,所指 皆為「UEFI BIOS」。

BIOS (Basic Input and Output System;基本输出入系统)用来保存系统启动时所 需要的硬件设置,例如存储设备设置、超频设置、高级电源管理与启动设置等,这些 设置会保存在主板的 CMOS 中,在正常情况下,默认的 BIOS 程序设置提供大多数 使用情况下可以获得更佳的运行性能,建议您不要更改默认的 BIOS 设置,除了以下 几种状况:

- 在系统启动期间,屏幕上出现错误信息,并要求您运行 BIOS 程序设置。
- 安裝新的系統元件,需要進一步的 BIOS 設置或更新。

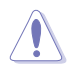

不适当的 BIOS 设置可能会导致系统不稳定或启动失败,强烈建议您只有 在受过训练专业人士的协助下,才可以运行 BIOS 程序设置的更改。

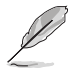

- 下载或更新 BIOS 文件时,请将文件名称更改为 SZ390F.CAP 给本 主板使用。
- BIOS 设置与选项会依不同的 BIOS 版本而有所差异。请参考最新 BIOS 版本的设置及选项。

# 3.2 BIOS 設置程序

請使用 BIOS 設置來更新 BIOS 或進行參數設置。當您在使用BIOS 設置程序時, BIOS 设置画面提供方向键与简要说明来协助您讲行设置。

### 在启动电脑时讲入 BIOS 设置程序

若要在启动电脑时讲入 BIOS 设置程序,请在系统仍在自我测试(POST,Power-On Self Test)时,按下 <Delete> 或 <F2> 键,就可以讲入设置程序,如果您超过时 间才按 <Delete> 或 <F2> 键,则 POST 程序会自动继续运行启动测试。

### 在 POST 后讲入 BIOS 设置程序

请参考以下说明在 POST 后讲入 BIOS 设置程序:

- 同時按下 <Ctrl> + <Alt> + <Delete> 鍵。
- 按下机箱上的〈RFSFT〉 键重新启动。
- 按下电源按钮关机后再重新启动。请在使用上述两个方法后仍无法进入 BIOS 设 置程序時,再使用此方法。

在運行以上任一程序後,按下 <Delete> 鍵進入 BIOS 程序。

- 在本章节的 BIOS 程序画面只能参考,将可能与您所见到的画面有所 差異。
	- 若您想在 BIOS 设置程序中使用鼠标操控,请先确认已将鼠标连接至 主板。
	- 若系统因您改变 BIOS 设置而导致不稳定,请载入出厂默认值来保持 系统的稳定,在 Exit 菜单中选择 Load Optimized Defaults 项目或按 下快捷鍵 <F5>。請參閱 3.10 退出 BIOS 程序 一節的詳細說明。
	- 若是更改 BIOS 设置后启动失败,请试着使用清除 CMOS,然后将 主板的设置值恢复为默认值。请参考 2.3.1 后侧面板连接端口 一节 的說明找到 Clear CMOS 按鈕並清除 CMOS 實時鐘(RTC)內存數 據。
- BIOS 設置程序不支持使用藍牙設備。

第二章

請訪問華碩網站 http://www.asus.com.cn 來下載詳細的 BIOS 手冊。

#### BIOS 菜单画面

本主板的 BIOS 設置程序提供您 EZ Mode 和 Advanced Mode 兩種模式。您可以 在 Exit 菜单的 Setup Mode 切换模式,或是按快捷键 <F7> 键讲行切换。

## 3.2.1 Advanced Mode

Advanced Mode 提供您更高级的 BIOS 设置选项。以下为 Advanced Mode 画面 之范例,各个设置选项的详细说明请参考之后的章节。

进入 BIOS 设置程序的画面可个人化设置,请参考 启动菜单(Boot

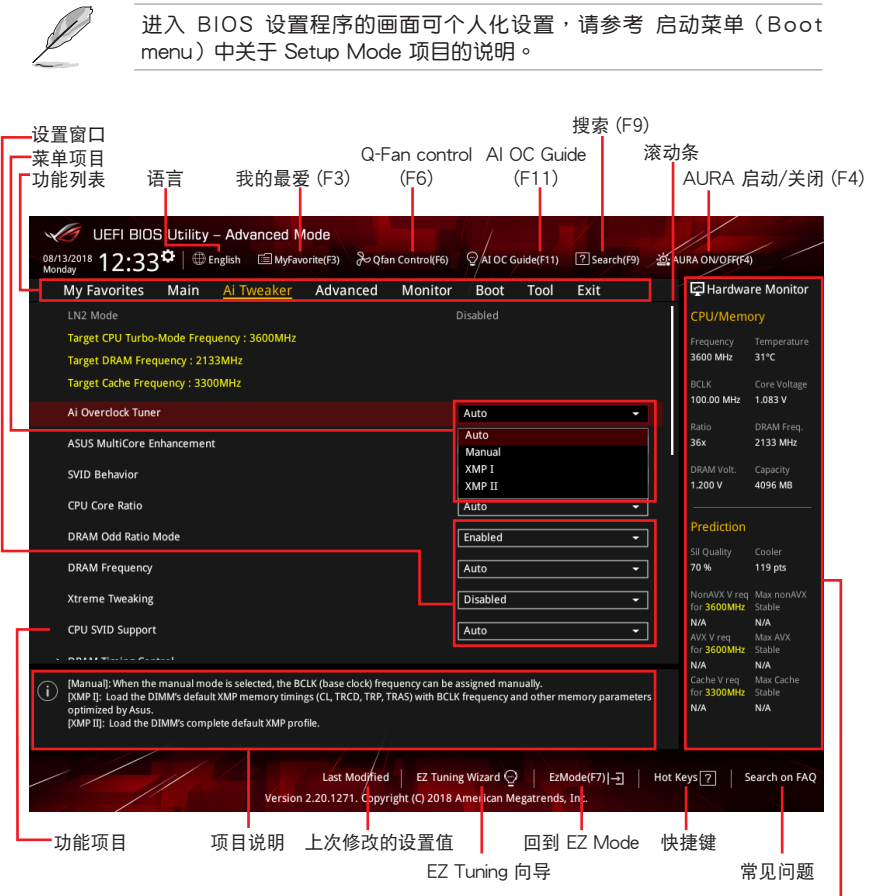

显示系统状态与预测的概要信息 ━┛

功能表列

BIOS 設置程序最上方各菜單功能說明如下:

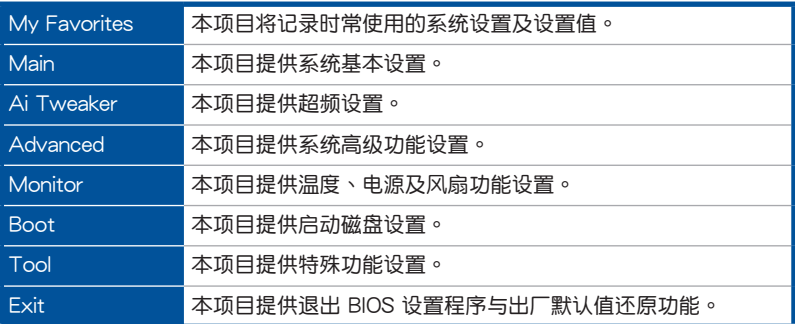

#### 苹单项目

于功能表列选定选项时,被选择的功能将会反白,即可选择 Main 菜单所出现的项 目。

點擊菜單中的其他項目(例如:My Favorite、Ai Tweaker、Advanced、 Monitor、Boot、Tool 与 Exit)也会出现该项目各自不同的选项。

#### 子菜单

在菜单画面中,若功能选项前面有一个小三角形标记,代表此为子菜单,您可利用 方向键来选择,并按下 <Enter> 键来讲入子菜单。

### 語言

这个按钮位在功能表列的上方,用来选择 BIOS 程序介面显示的语言。卢击这个按 鈕來選擇您想要的 BIOS 畫面顯示語言。

### 我的最爱(F3)

这个按钮位在功能表列的上方,用来以树状图显示所有的 BIOS 项目。选择常用的 BIOS 設置項目並保存至我的最愛菜單。

請參考 3.3 我的最愛(My Favorites) 一節以獲得更多信息。

Q-Fan Control(F6)

这个按钮位在功能表列的上方,用来显示风扇现在的设置。使用这个按钮来手动调 整風扇至您想要的設置值。

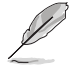

請參考 3.2.3 QFan Control 一節以獲得更多信息。

AI OC Guide (F11)

这个按钮位在功能表列的上方,用来查看超频的叙述并且可以启动该功能。

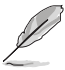

• 請參考 3.2.4 AI OC Guide 一節以獲得更多信息。

这项功能只有在安装没有锁频的处理器时才能使用。

搜尋 (F9)

这个按钮用来透过输入名称搜寻 BIOS 项目,输入名称可以找到相关的项目列表。 AURA (F4)

这个按钮用来启动或关闭 Aura 特效或功能性 LED 指示灯。

[All ON] 启动所有的 LED 指示灯 (Aura 特效或是功能性指示灯)。

 $[A$ ura Only $]$  启动 Aura 特效, 而功能性指示灯将会关闭。

 $[Aura OFF]$   $\Rightarrow$   $\forall$   $\forall$   $A$ ura 特效, 而功能性指示灯依旧为开启状态。

[Stealth Mode] 关闭所有的 LED 指示灯 (Aura 特效与功能性指示灯)。

常见问题

移動滑鼠至這個按鈕會出現如下的 QR code,您可以使用行動裝置掃描 QR code 連結至華碩支援網站的 BIOS 常見問題網頁,您也可以掃描下方的 QR Code 以解決 您的相关问题。

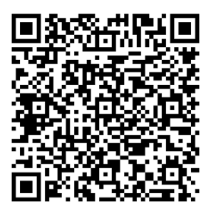

滚动条

在菜单画面的右方若出现滚动条,即代表此页选项超过可显示的画面,您可利用上 /下方向鍵或是 <PageUp>/<PageDown> 按鍵來顯示畫面中的其他項目。

項目說明

在菜单画面的下方为当前所选择的作用选项的功能说明,此说明会依选项的不同而 白动更改。使用 <F12> 按键来抓取 BIOS 屏幕画面,并保存至携带式存储设备。

設置窗口

此区域显示菜单项目的设置值。若项目是用户可以设置的,您可以更改该项目的数 值;若是無法設置,則無法選取該項目。

設置值被選擇後會以反白顯示。要改變設置值請選擇此項目,並按下 <Enter> 鍵以 顯示設置值列表。

快捷鍵

这个按钮包含有 BIOS 程序设置的导引方向键,使用导引方向键来选择菜单中的项 目并更改设置。

EZ Tuning 精靈

這個按鈕用來查看和調整系統的 RAID 設置。

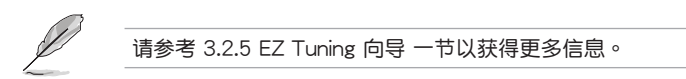

上次修改的設置按鈕

按下此按鈕可查看您在 BIOS 設置中上一次所做的修改項目。

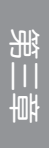

### 3.2.2 EZ Mode

您可以在 EZ Mode 中查看系统基本数据,并可以选择显示语言、系统性能、喜好 设置及启动设备顺序。若要讲入 Advanced Mode,选择 Advanced Mode 或是按下 <F7> 快捷鍵即可。

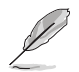

若要从 Advanced Mode 切换至 EZ Mode, 请点击 EZ Mode (F7), 或 是按下 <F7> 快捷鍵。

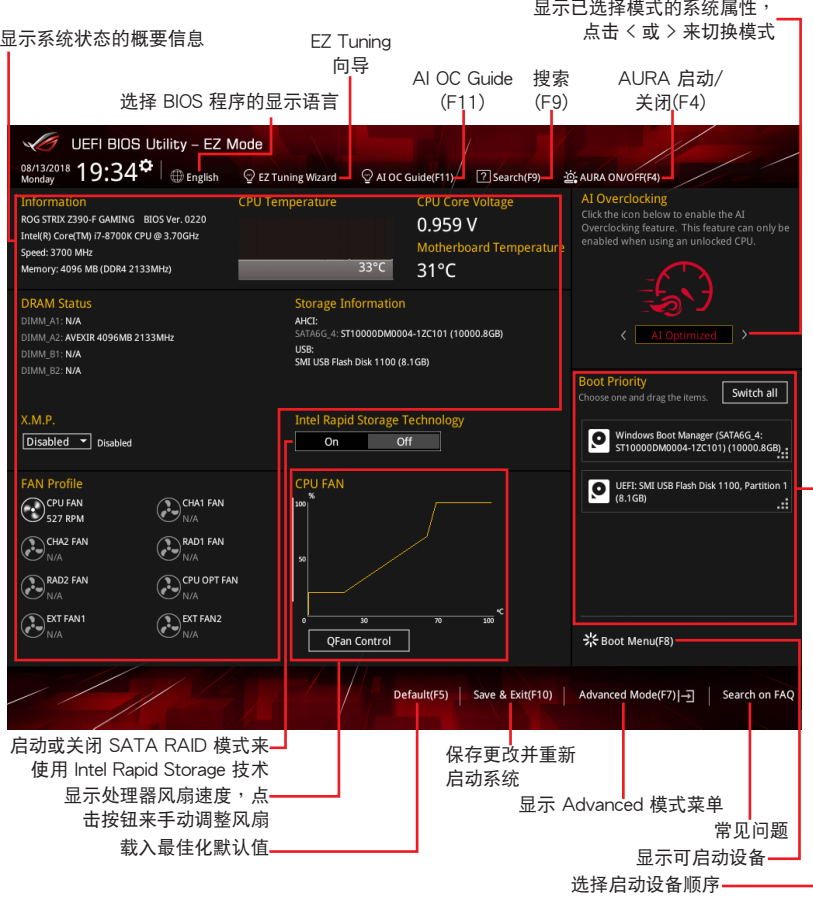

啟動設備的選項將依您所安裝的設備而異。

# 3.2.3 Q-Fan Control

QFan Control 用来设置风扇设置文件,或手动设置处理器与机箱风扇的运行速 度。

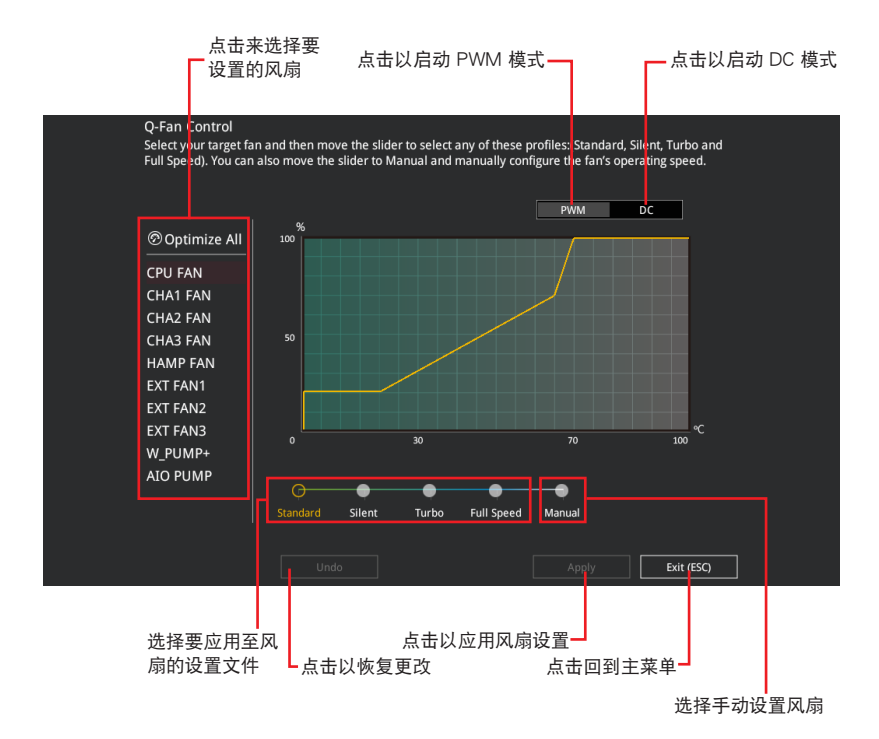

第二章

## 手动设置风扇

从设置文件清单中选择 Manual 来手动设置风扇运行的速度。

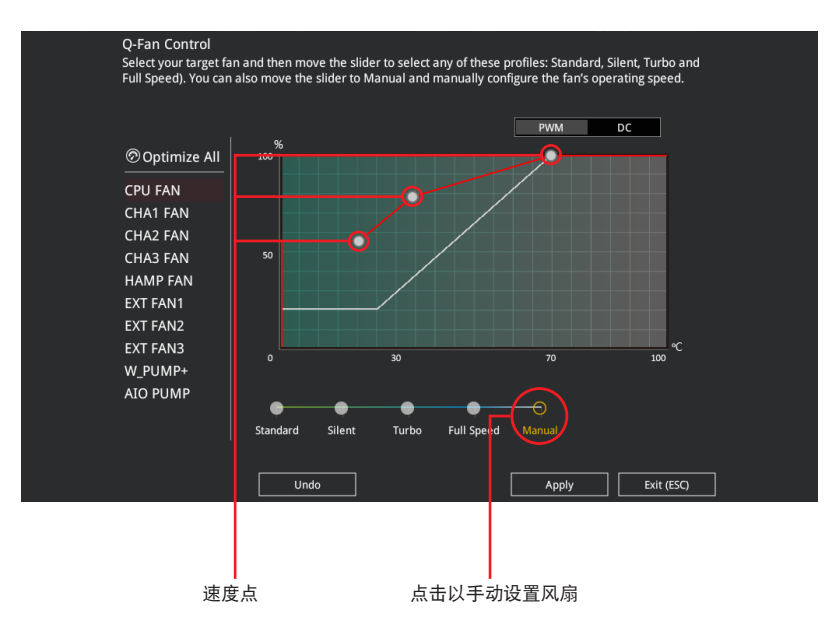

請依照以下步驟設置風扇:

- 1. 選擇想要設置的風扇並查看該風扇現在的狀況。
- 2. 点击并拖曳速度点来调整风扇的运行速度。
- 3. 点击应用(Apply) 以保存更改然后点击 Exit (ESC) 。

管<br>第二

## 3.2.4 AI OC Guide

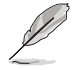

本章节的画面只能参考,可能跟您的屏幕画面不尽相同。

• 這項功能只有在安裝沒有鎖頻的處理器時才能使用。

AI OC Guide 用来启动 Ai Overclocking 超频功能, 或是浏览 Ai Overclocking 超频 功能的快速說明,包含有推薦的設置程序以及 Ai Overclocking 超頻的敘述說明。

点击 Enable AI 即可启动 Ai Overclocking 超频功能。

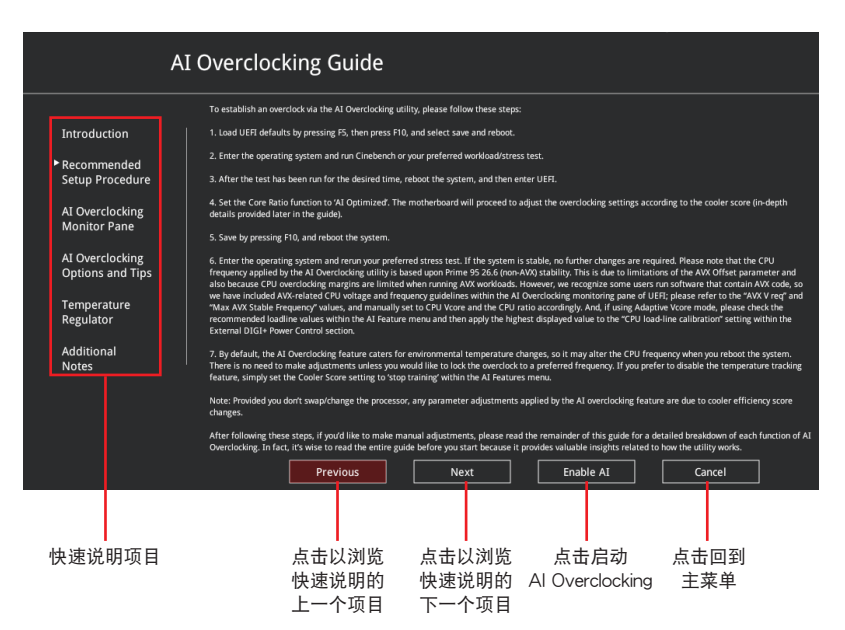
### 3.2.5 EZ Tuning 向導

EZ Tuning 向导让您可以轻松设定系统的 RAID 功能。

創建 RAID

請依照以下步驟創建 RAID:

- 1. 在 BIOS 程序画面中点击 EZ Tuning Wizard 来启动 EZ Tuning 向导窗口。
- 2. 点击确定(Yes) 来启动 RAID。

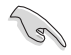

• 请确认硬盘中没有已存在的 RAID 磁盘。

• 请确认硬盘已经连接至 Intel® SATA 连接端口。

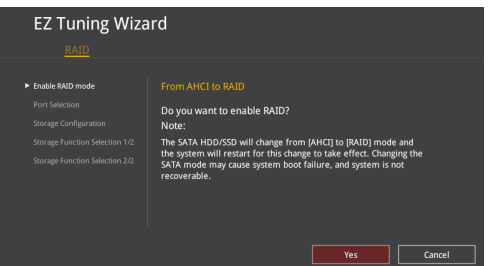

3. 选择连接端口的 RAID 模式为 PCIE 或 SATA,然后点击 下一步 (Next)。

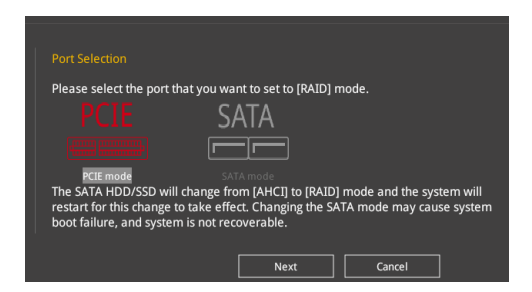

4. 选择 RAID 的保存类型为 Easy Backup 或 Super Speed,然后点击 下一步 (Next)。

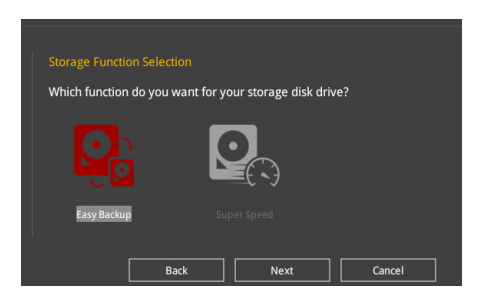

a. 若为 Easy Backup, 点击 下一步 (Next) 然后选择从 Easy Backup (RAID 1) 或 Easy Backup (RAID 10)。

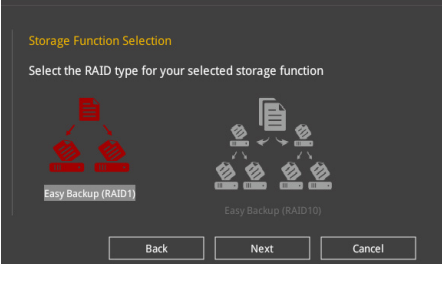

若您安装了四个硬盘,只能选择 Easy Backup (RAID 10)。

b. 若为 Super Speed,点击下一步(Next)然后选择从 Super Speed (RAID 0) 或 Super Speed(RAID 5)。

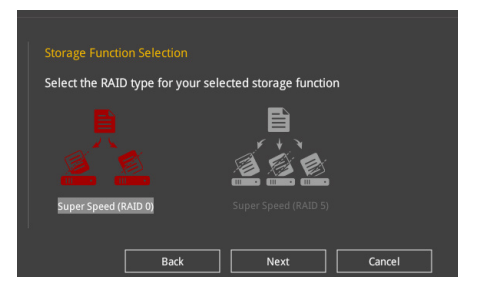

- 5. 选择好 RAID 类型后,点击 下一步 (Next) 然后再点击 确定 (Yes) 来继续 RAID 設置。
- 6. 完成 RAID 设置后,点击 确定 (Yes) 离开 RAID 设置,然后再点击 OK 来重新 啟動系統。

# 3.3 我的最愛(My Favorites)

在此菜單中您可以輕鬆保存並使用您偏好的 BIOS 項目設置。

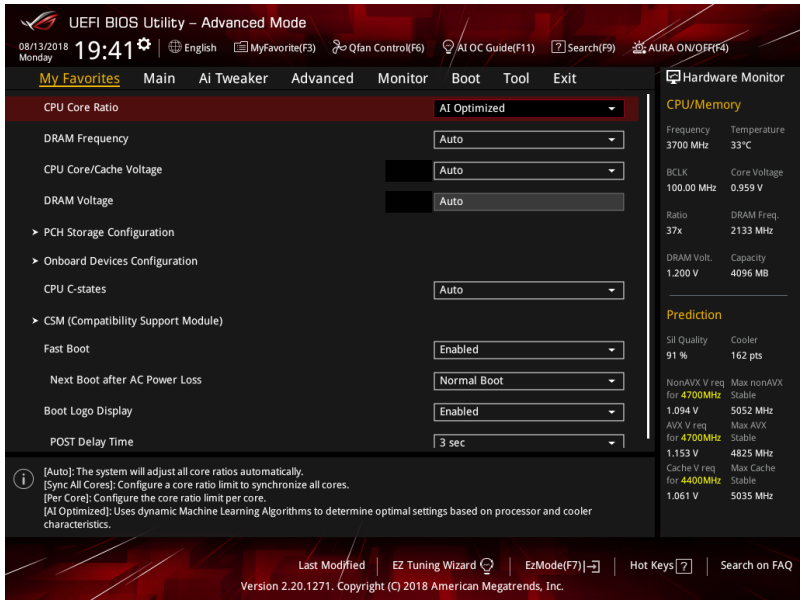

我的最爱默认有多个性能、省电或是快速启动等相关常用选项。您可以依照自己的 偏好新增或去除設置此菜單項目。

#### 新增项目至我的最爱

請依照以下步驟新增項目至我的最愛:

- 1. 在键盘按下 <F3> 键或在 BIOS 程序画面中点击 | ■(B)MyFavorite | 来启动设置树状 圖畫面。
- 2. 在設置樹狀圖畫面中選擇想要保存至我的最愛的 BIOS 項目。

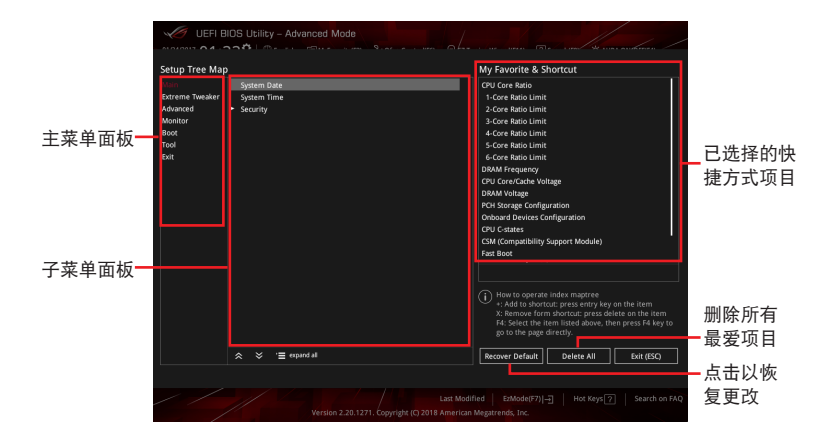

3. 从主菜单面板选择项目,然后点击子菜单中想要保存至我的最爱的选项,再点击 或輕觸 或是按下 <Enter> 按鍵。

第二章

- 以下項目無法加入至我的最愛:
- 有子菜單的項目。
- 用户自订项目,例如:语言、启动设备顺序。
- 设置项目,例如:内存 SPD 信息、系统时间与日期。
- 4. 点击 Exit (ESC) 或按下 <Esc> 键来关闭树状图窗口。
- 5. 到我的最愛菜單查看已保存的 BIOS 項目。

# 3.4 主菜單(Main Menu)

當您進入 BIOS 設置程序的高級模式(Advanced Mode)時,首先出現的第一個 画面即为主菜单。主菜单显示系统信息概要,用来设置系统日期、时间、语言与安全 設置。

安全性菜單(Security)

本菜单可让您改变系统安全设置。

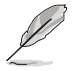

- 若您忘記 BIOS 密碼,可以採用清除 CMOS 實時鐘(RTC)內存來 删除 BIOS 密码。请参考 2.3.1 后侧面板连接端口 一节的说明。
- Administrator 或 User Password 项目默认值为 [Not Installed], 当您 設置密碼之後將顯示為 [Installed]。

## 3.5 Ai Tweaker 菜單(Ai Tweaker menu)

本菜单可让您设置超频功能的相关选项。

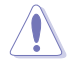

請注意,在您更改 Ai Tweaker 菜單的設置時,不正確的數值將導致系統 功能異常。

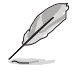

以下项目的默认值会随着您所安装的处理器与内存而不同。

#### Ai Overclock Tuner

本项目可以让您设置 CPU 的超频选项来达到您所想要的 CPU 内频。请选择以下 任一種默認的超頻選項:

[Auto] 載入系統最佳化設置值。

[Manual] 本项目用来个别设置超频参数。

[XMP I] 若您安装支持 eXtreme Memory Profile (X.M.P.)技术的内存条, 選擇此項目以使用內存條默認的 XMP 內存時鐘(CL, TRCD, TRP, TRAS)以及 BCLK 頻率和經由華碩最佳化的其他內存參數設置。

[XMP II] 若您安装支持 eXtreme Memory Profile (X.M.P.)技术的内存条,选 擇此項目以使用內存條默認的 XMP 設置文件。

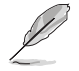

當您安裝支持 eXtreme Memory Profile(X.M.P.)技術的內存條時,才 會顯示 [XMP I] 和 [XMP II] 設置選項。

管<br>第二

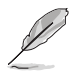

以下項目只有在 Ai Overclock Tuner 設置為 [XMP I]、[XMP II] 或 [Manual] 時才會出現。

#### **BCLK** Frequency

本项目用来设置 BCLK 频率以增强系统性能,您可以使用 <+> 与 <-> 键调整 數值。

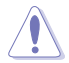

建议您依照处理器规格设置数值,设置过高的数值可能造成处理器永久 性的損害。

#### ASUS MultiCore Enhancement

[Auto] 诵讨华硕核心比率的设置,可以获得最佳超频性能的最大值。 [Disabled] 本项目用来设置默认的核心比率。

CPU Core Ratio

本項目用來設置 CPU 核心比值。設置值有:[Auto] [Sync All Cores] [Per Core] [AI Optimized]。

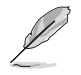

[AI Optimized] 项目只有在安装没有锁频的处理器时才会显示。

#### DRAM Frequency

本项目可让您设置内存的运行频率。设置选项会随着 BCLK(base clock) Frequency 設置變動。選擇自動模式來應用最佳化設置。設置值有:[Auto] [DDR4-800MHz] - [DDR4-8533MHz]。

#### Internal CPU Power Management

这个子项目用来设置外理器比值与功能。

#### Intel(R) SpeedStep(tm)

本项目可以让操作系统动态调整处理器电压与核心频率,借以降低平均能耗以 及減少平均熱能。設置值有:[Auto] [Enabled] [Disabled]。

#### Turbo Mode

本项目用来设置核心处理器的速度,使其在运行电力、电流与温度条件限制 下,可以比基本运行频率更快的速度运行。设置值有: [Disabled] [Enabled]。

# 3.6 高級菜單(Advanced menu)

高级菜单可让您改变中央处理器与其他系统设备的细部设置。

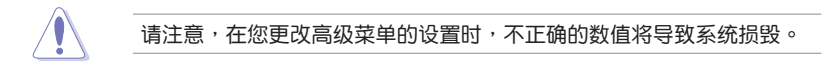

3.6.1 平台各項設置(Platform Misc Configuration)

本项目可让您更改 PCH 与 SA PCI Express 设备的主动状态电源管理(ASPM)。

#### 3.6.2 处理器设置 (CPU Configuration)

本项目可让您得知中央处理器的各项信息与更改中央处理器的相关设置。

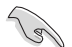

以下项目可能会因您所安装处理器不同而有所差异。

CPU Power Management Configuration

本项目用来管理与设置处理器电力。

Intel(R) SpeedStep(tm)

本項目可以讓系統支持二種以上的頻率。設置值有:[Auto] [Enabled] [Disabled]。

Turbo Mode

本项目用来设置核心处理器的速度,使其在运行电力、电流与温度条件限制。 下,可以比基本运行频率更快的速度运行。设置值有: [Enabled] [Disabled]。

#### CPU C-States

本項目用來設置 CPU States 的電源節能。設置值有:[Auto] [Disabled] [Enabled]。

3.6.3 系統代理設置(System Agent Configuration)

本项目可让您调整 PEG Port 与 Multi-Monitor 连线速度。

3.6.4 PCH 設置(PCH Configuration)

本项目可让您管理与设置 PCH PCI Fxpress 插槽速度。

PCI Express Configuration

本項目用來管理與設置 PCI Express 插槽。

PCle Speed

本项目用来让系统自动选择 PCI Express 插槽速度。设置值有:[Auto] [Gen1] [Gen2] [Gen3]。

3.6.5 PCH 存儲設備設置(PCH Storage Configuration)

当您进入 BIOS 设置程序时,BIOS 设置程序将自动检测已安装的 SATA 设备。当 未偵側到 SATA 設備時將顯示 Not Present。

SATA Controller(s)

本项目用来启动或关闭 SATA 设备。设置值有:[Enabled] [Disabled]。

SATA Mode Selection

本项目可设置 SATA 硬件设备的相关设置。

[AHCI] 若要 SATA 硬盤使用 AHCI (Advanced Host Controller Interface) 模式,请将本项目设置为 [AHCI]。AHCI 模 式可让内置的存储设备启动高级的 Serial ATA 功能, 通 讨原生命今排序技术让设备在高负载时增加保存性能。

[Intel RST Premium With 若要在 SATA 硬盘设置 RAID 磁盘阵列,请将本项目 Intel Optane System 設置為 [Intel RST Premium With Intel Optane System Acceleration(RAID)] Acceleration (RAID)]。

#### S.M.A.R.T Self Test

S.M.A.R.T. (自我监控、分析与报告技术)是一个监控软件,可以监控您的硬盘, 并在发生错误时于开机自检(POST)时显示错误信息。设置值有:[On] [Off]。

SATA6G\_1(Black) - SATA6G\_6(Black)

SATA6G\_1(Black) - SATA6G\_6(Black)

本项目用来启动或关闭所选择的 SATA 连接端口。设置值有:[Disabled] [Enabled]。

Hot Plug

这些项目仅在 SATA Mode Selection 设置为 [AHCI] 时才会出现,让您启动或 关闭支持 SATA Hot Plug (热插拔)功能。设置值有: [Disabled] [Enabled]。

3.6.6 PCH-FW 設置(PCH-FW Configuration)

本項目可讓您設置 TPM 固件。

3.6.7 內置設備設置(OnBoard Devices Configuration)

本项目可让您切换 PCle 诵道与设置内置设备。

HD Audio

本項目用來啟動或關閉高保真音頻。設置值有:[Disabled] [Enabled]。

Intel LAN Controller

本项目用来启动或关闭 Intel 网络控制器。设置值有: [Disabled] [Enabled]。

5G LAN Card

本项目用来启动或关闭 5G 网卡。设置值有: [Disabled] [Enabled]。

LED lighting

系統在工作狀態時

当系统在工作状态时,本项目用来关闭或开启 RGB LED 指示灯。设置值有: [On] [Off]。

系统在睡眠、休眠或软关机状态时

当系统在睡眠、休眠或软关机状态时,本项目用来关闭或开启 RGB LED 指示 燈。設置值有:[On] [Off]。

M.2 1 Configuration

- [Auto] 自动检测 M.2 设备模式。若检测到 SATA 设备,SATA6G 2 插槽 將会被关闭。
- [SATA Mode] 仅支持 M.2 SATA 设备。请注意,此模式下将无法使用 SATA6G\_2 插槽。
- [PCIE Mode] 仅支持 M.2 PCIE 设备。

PCIEX16\_3 Bandwidth

- [X2] SATA6G\_56 插槽啟用時,以 x2 模式運行。
- $[X4]$  SATA6G 56 插槽关闭时,以 x4 模式运行以获得更高性能。

管<br>第二

#### 3.6.8 高級電源管理設置(APM Configuration)

本项目可以用来设置系统的唤醒模式与休眠模式。

ErP Ready [Disabled]

在 S4+S5 或 S5 休眠模式下关闭某些电源,减少待机模式下电力的流失,以符合 歐盟能源使用產品(Energy Related Product)的規範。設置為 [Enabled] 時,所有 的 PME 选项将会关闭。设置值有: [Disabled] [Enabled (S4+S5)] [Enabled (S5)]。

3.6.9 PCI 子系統設置

SR-IOV Support [Disabled]

本项目在系统有 SR-IOV 兼容的 PCIe 设备时,启动或关闭 Single Root IO Virtualization 支持。設置值有:[Disabled] [Enabled]。

3.6.10 USB 設備設置(USB Configuration)

本项目可让您更改 USB 设备的各项相关设置。

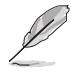

在 Mass Storage Devices 項目中會顯示自動檢測到的數值或設備。若無 连接任何设备,则会显示 None。

USB Single Port Control

本项目用来启动或关闭个别的 USB 连接端口。

第二章

USB 連接端口的位置請參考 1.1.2 主板結構圖 的說明。

3.6.11 網絡協定堆棧設置(Network Stack Configuration)

本項目用來設置 Ipv4/Ipv6 PXE 支持功能。

3.6.12 NVMe 設置(NVMe Configuration)

本菜单显示已链接设备的 NVMe 控制器与驱动信息。

3.6.13 HDD/SSD SMART Information

本項目可顯示已鏈接設備的 SMART information。

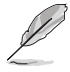

NVM Express 設備未支持 SMART information。

# 3.7 監控菜單(Monitor menu)

监控菜单可让您查看系统温度/电力状态,并可用来更改风扇设置。

Q-fan Configuration

Qfan Tuning 点击本项目会自动检测最低速度并设置每个风扇的最小工作周期。 W\_PUMP+ Control/AIO PUMP Control [Disabled] 关闭水泵控制功能。 [Auto] 检测安装的水泵类型并自动切换控制模式。 [DC Mode] 在 DC 模式启动水泵控制来使用 3-pin 机箱风扇 [PWM Mode] 在 PWM 模式启动水泵控制来使用 4-pin 机箱风扇。

# 3.8 啟動菜單(Boot menu)

本菜单可让您更改系统启动设备与相关功能。

Boot Configuration

#### Fast Boot

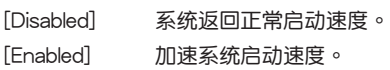

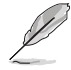

以下的項目只有在 Fast Boot 設為 [Enabled] 時才會出現。

Next Boot after AC Power Loss

 $[Normal Root]$  end and the people of  $R$  and  $R$  and  $R$  and  $R$  and  $R$  and  $R$  and  $R$  and  $R$  and  $R$  and  $R$  and  $R$  and  $R$  and  $R$  and  $R$  and  $R$  and  $R$  and  $R$  and  $R$  and  $R$  and  $R$  and  $R$  and  $R$  and  $R$  and  $R$  and 度。

 $[Fast~foot]$  end the magnetic density denoming  $\mathbf{r}$  and  $\mathbf{r}$  and  $\mathbf{r}$  and  $\mathbf{r}$  and  $\mathbf{r}$  and  $\mathbf{r}$  and  $\mathbf{r}$  and  $\mathbf{r}$  and  $\mathbf{r}$  and  $\mathbf{r}$  and  $\mathbf{r}$  and  $\mathbf{r}$  and  $\mathbf{r}$  and  $\mathbf{r}$ 

Setup Mode

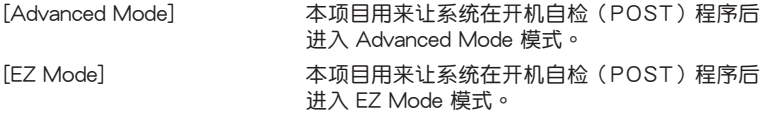

CSM(兼容性支持模塊)

本项目用来设置 CSM(兼容性支持模块)项目来完全支持各种 VGA、启动设备和 **附加设备,借以获得更佳的兼容性。** 

#### Launch CSM

 $[End]$  为获得更好的兼容性, 开启 CSM 以完全支持非 UEFI 驱动的附 加設備或 Windows® UEFI 模式。

[Disabled] 关闭此功能。

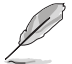

以下的項目只有在 Launch CSM 設為 [Enabled] 時才會出現。

#### Boot Devices Control

本項目用來選擇想要啟動的設備類型。設置值有:[UEFI and Legacy OPROM] [Legacy OPROM only] [UEFI only] 。

Boot from Network Devices

本項目用來選擇想要運行的網絡設備類型。設置值有:[Ignore] [Legacy Only] [UEFI driver first]。

#### Boot from Storage Devices

本項目用來選擇想要運行的存儲設備類型。設置值有:[Ignore] [Legacy Only] [UEFI driver first]。

#### Boot from PCI-E/PCI Expansion Devices

本项目用来选择想要运行的 PCI-E/PCI 扩展设备类型。设置值有:[Legacy Only] [UEFI driver first]。

#### Secure Boot

本项目用来设置 Windows® 安全启动的相关参数以及管理系统金钥,以提升系统在 开机自检(POST)时的安全性,避免受到未授权的用户与恶意软件的危害。

Boot Option Priorities

本项目让您自行选择启动磁盘并排列启动设备顺序。屏幕上显示的设备项目数量将 視系統中安裝的設備數量而定。

欲讲入 Windows® 操作系统的安全模式时,请在开机自检(POST) 時按下 <F8>(Windows® 8 不支持這項功能)。 • 启动过程中您可以在 ASUS Logo 出现时按下 <F8> 选择启动设备。

Boot Override

这些项目将显示可使用的设备,屏幕画面中显示的设备的编号将因安装的硬件设备 而有所差异。点击任一设备可将该将置设置为启动设备。

# 3.9 工具菜單(Tools menu)

本工具菜单可以让您针对特别功能讲行设置。请选择菜单中的选项并按下〈Enter〉 鍵來顯示子菜單。

Setup Animator

本项目用来启动或关闭设置动画。设置值有: [Enabled] [Disabled]。

#### 3.9.1 ASUS EZ Flash 3 Utility

本项目可以让您启动华硕 EZ Flash 3 程序,按下〈Enter〉会出现再次确认的窗 口,请使用左右方向键诜择 [Yes] 或 [No],接着按下〈Enter〉 确认。

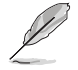

請參考 3.11.2 華碩 EZ Flash 3 的說明。

#### 3.9.2 安全清除(ASUS Secure Erase)

固態硬盤(SSD)會隨著使用的時間與次數而降速。ASUS Secure Erase 可以完全 且安全的清理您的固态硬盘,使其恢复至出厂时的性能水准。

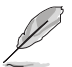

安全清除仅限于 AHCI 模式时使用,请确认将 SATA 模式设置为 AHCI, 点击 Advanced > SATA Configuration > SATA Mode > AHCI ·

欲使用安全清除功能,请在 Advance mode 菜单点击 Tool > ASUS Secure Erase。

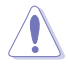

查看華碩技術支持網站以獲得經過 ASUS Secure Erase 測試的固態硬盤 列表,若是使用不兼容的固态硬盘运行 ASUS Secure Erase,可能造成 硬盤的不穩定。

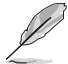

固态硬盘进行安全清除数据时需要花费几分钟的时间,依照硬盘容量大 小不同而异,请勿将电脑关机或重新启动。

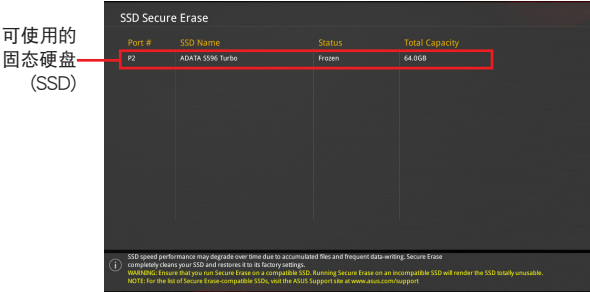

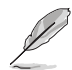

第二章

状态说明:

- Frozen. 冻结状态是 BIOS 保护措施生成的结果,BIOS 为了保护没有 设置密码保护的硬盘,会在启动之前将硬盘冻结,当硬盘在冻结状 态,则必须通过 ASUS Secure Erase 程序将电脑关机或硬件重启动 (hard reset)。
- Locked. 若 ASUS Secure Erase 程序没有完成或被中断, SSD 固态 硬盘可能会被锁住,这可能是由于第三方软件使用了由华硕设置的 其他密码,您必须在运行 ASUS Secure Erase 之前,在软件中解锁 SSD。

#### 3.9.3 ASUS User Profile

本菜单可以让您保存以及载入多种 BIOS 设置文件。

Load Profile

本项目可以让您载入先前保存在 BIOS Flash 中的 BIOS 设置。输入一个保存在 BIOS 设置中的设置文件编号,然后按下 <Enter> 键并 选择 Yes 来载入文件。

- 当讲行 BIOS 升级时,请勿关闭或重新启动系统以免造成系统启动失 敗。
- 建议您只在相同的内存/处理器设置以及相同的 BIOS 版本状态下, 更新 BIOS 程序。

Profile Name

本項目用來輸入設置文件名稱。

Save to Profile

本项目可以让您保存当前的 BIOS 文件至 BIOS Flash 中,并创建一个设置文件。 从 1 至 8 选择一个设置文件编号并输入该编号,然后按下〈Enter〉键,接着选择 Yes。

Load/Save Profile from/to USB Drive

本項目可以由 USB 存儲設備載入或保存設置文件,或是載入或保存設置文件至 USB 存儲設備。

3.9.4 華碩 SPD 信息(ASUS SPD Information)

本项目显存插槽的相关信息。

3.9.5 顯卡信息(Graphics Card Information)

本项目显示安装在本主板的显卡的相关信息。

GPU Post

本项目显示安装在本主板的显卡信息,以及 PCIE 插槽的安装建议。

只有特定的华硕显卡支持这项功能。

Bus Interface

本项目用来选择总线介面。设置值有:「PCIEX16\_1]。

# 3.10 退出 BIOS 程序(Exit menu)

本菜单可让您读取 BIOS 程序出厂默认值与退出 BIOS 程序,并可保存与取消对 BIOS 項目的更改。你也可以由 Exit 菜單進入 EZ Mode。

Load Optimized Defaults

本项目可让您载入 BIOS 程序设置菜单中每个参数的默认值。当您选择本项目或按 下 <F5>,便会出现一个确认对话窗口,诜择 OK 以载入默认值。

Save Changes & Reset

当您完成对 BIOS 设置程序所做的更改后,请选择本项目或按下〈F10>,将会出现 一个确认对话窗口,请选择 OK 以保存设置并退出 BIOS 设置程序。

Discard Changes & Exit

本项目可让您放弃所做的更改,并恢复原先保存的设置。在选择本项目或按下 <Esc> 键后,将会出现一个确认对话窗口,请选择 Yes 以放弃任何设置并载入原先保 存的設置,同時退出 BIOS 設置程序。

Launch EFI Shell from USB devices

本项目可以让您由含有数据系统的设备中启动 EFI Shell (shellx64.efi) 应用程序。

# 3.11 更新 BIOS 程序

华硕网站上提供有最新的 BIOS 程序,可以强化系统的稳定度、兼容性或运行性 能,但是运行 BIOS 程序更新是具有潜在性风险的,若是使用现有版本的 BIOS 程序 都沒有發生問題時,請勿手動運行更新 BIOS 程序。不適當的 BIOS 程序更新可能會 導致系統啟動失敗。若有需要,請使用以下各節的方法來更新您的 BIOS 程序。

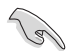

請訪問華碩網站 http://www.asus.com.cn 來下載本主板最新的 BIOS 程 序。

下述软件可用来管理与更新主机版的 BIOS 设置程序。

- 1. EZ Update:在 Windows® 操作系統中更新 BIOS 程序。
- 2. ASUS EZ Flash 3: 使用 U 盘来更新 BIOS。
- 3. ASUS CrashFree BIOS 3: 当 BIOS 文件遗失或捐毁时,可以使用 U 盘或主板的 驅動程序與應用程序光盤來更新 BIOS。

#### 3.11.1 EZ Update

EZ Update 是一套可以让您在 Windows® 操作系统下,用来更新主板 BIOS 文件的 應用程序。

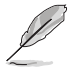

- 在使用 EZ Update 之前,请先确认您已经通过内部网络对外连接, 或者通过互联网服务供应商(ISP)所提供的连线方式连接到互联 網。
- 这个程序可以在主板附赠的驱动程序及应用程序光盘中找到。

#### 3.11.2 華碩 EZ Flash 3

华硕 EZ Flash 3 程序让您通过网络下载与更新 BIOS 程序,可以不必再通过启动 盤或是使用需要操作系統的應用程序。

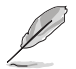

通过网络更新会受到地区与网络状态的影响,通过网络更新之前,请先 檢查您的局域網連線。

請依照以下步驟通過 USB 更新 BIOS 程序:

- 1. 进入 BIOS 设置程序的 Advanced Mode, 在 Tool 菜单中选择 ASUS EZ Flash Utility 然后按下 <Enter> 键。
- 2. 將保存有最新的 BIOS 文件的 U 盤插入 USB 連接端口。
- 3. 選擇 via Storage Device(s)。

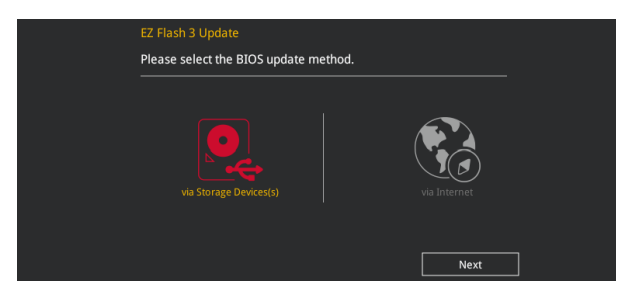

- 4. 使用 <Tab> 键切换至 Drive 区域。
- 5. 使用上/下方向键找到存放有最新 BIOS 文件的 U 盘,接着按下 <Enter> 键。
- 6. 使用 <Tab> 键切换至 Folder Info 区域。
- 7. 使用上/下方向键找到 U 盘中最新的 BIOS 文件,然后按下<Enter> 键开始 BIOS 更新操作。当 BIOS 更新操作完成后请重新启动电脑。

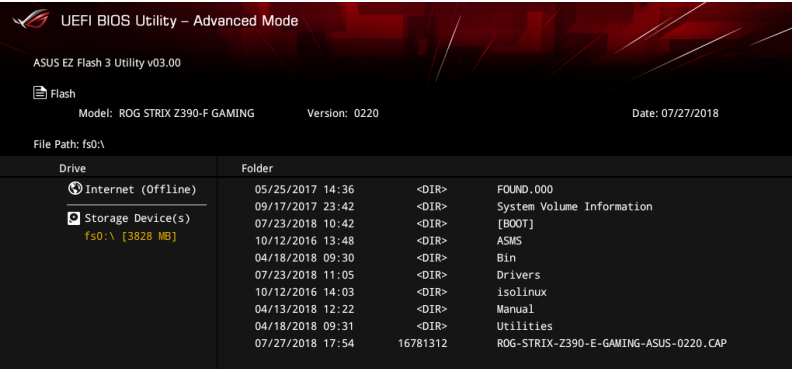

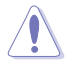

• 本功能仅支持采用 FAT 32/16 格式的单一磁区 U 盘。

当更新 BIOS 时,请勿关闭或重置系统以避免系统启动失败。

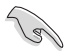

请确认载入出厂默认值来保持系统的稳定,在 Exit 菜单中选择 Load Optimized Defaults。請參閱 3.10 退出 BIOS 程序 一節的說明。

請依照以下步驟通過互聯網更新 BIOS 程序:

- 1. 進入 BIOS 設置程序的 Advanced Mode,在 Tool 菜單中選擇 ASUS EZ Flash Utility 然后按下 <Enter> 键。
- 2. 選擇 via Internet。

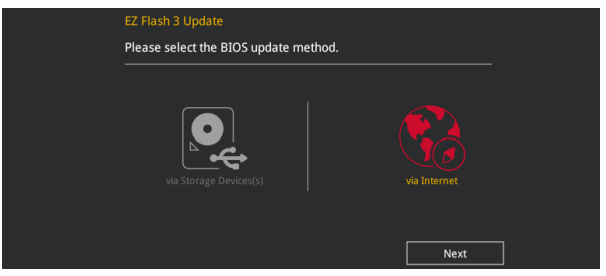

3. 使用左右方向键选择欲使用网络连线方式,然后按下<Enter> 键。

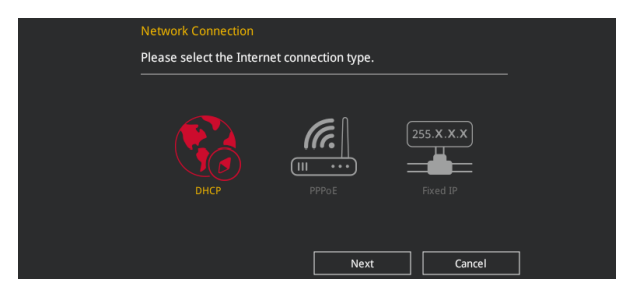

- 4. 依照屏幕上的指示完成 BIOS 更新。
- 5. 当 BIOS 更新操作完成后请重新启动电脑。

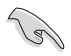

请确认载入出厂默认值来保持系统的稳定,在 Exit 菜单中选择 Load Optimized Defaults。請參閱 3.10 退出 BIOS 程序 一節的說明。

管<br>第二

#### 3.11.3 華碩 CrashFree BIOS 3

华硕 CrashFree BIOS 3 程序是一个自动修复工具,当 BIOS 更新失败或更新过 程被中断时用来恢复 BIOS 文件。您可以从驱动程序及应用程序光盘,或是从含有 BIOS 文件的 U 盤中來恢復 BIOS 文件。

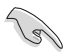

在驅動程序及應用程序光盤中的 BIOS 程序版本可能會比官方網站上 的 BIOS 程序版本旧,若是想要使用较新的 BIOS 程序,请至 http:// support.asus.com 网站下载,并保存在 USB 便携存储设备中。

#### 恢復 BIOS 程序

請依照下列步驟恢復 BIOS 程序:

- 1. 启动系统。
- 2. 將主板的應用程序光盤放入光驅,或是將含有 BIOS 文件的 U 盤插入 USB 連接 端口。
- 3. 工具程序会自动设备中是否存有 BIOS 文件。当搜索到 BIOS 文件后,工具程序 會開始讀取 BIOS 文件並自動進入 ASUS EZ Flash 3 程序。
- 4. 系统需要您讲入 BIOS 程序来恢复 BIOS 设置,为了确保系统的兼容性与稳定 性,建议您按下 <F5> 按键来载入 BIOS 程序的默认值。

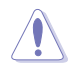

当更新 BIOS 时,请勿关闭或重置系统以避免系统启动失败。

# 第四章

## 4.1 RAID 功能設置

本主板支持 Intel® Rapid Storage 快速保存技术,可支持 RAID 0、RAID 1、RAID 10 和 RAID 5 磁盤陣列的設置。

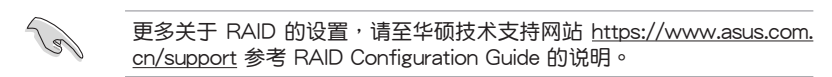

4.1.1 RAID 定义

RAID 0 的主要功能为「Data striping」, 即区块延展。其运行模式是将磁盘阵列 系统下所有硬盘组成一个虚拟的大硬盘,而数据存取方式是平均分散至多颗硬盘,是 以并行的方式读取/写入数据至多颗硬盘,如此可增加存取的速度,若以二颗硬盘所 建构的 RAID 0 磁盘阵列为例,传输速度约为阵列中转速最慢的硬盘的二倍速度。整 体而言,RAID 0 模式的磁盘阵列可增加数据传输的性能与速率。

 $RAID 1$  的主要功能为「Data Mirroring」,即数据映射。其运行模式是将磁盘阵列 系统所使用的硬盘,创建为一组映射对应(Mirrored Pair),并以平行的方式读取/写 入数据至多颗硬盘。而写入至各个硬盘的数据是完全一样的,在读取数据时,则可由 本組內所有硬盤同時讀出。而 RAID 1 模式的磁盤陣列最主要就是其容錯功能(fault tolerance),它能在磁盤陣列中任何一顆硬盤發生故障的情況時,其它硬盤仍可以繼 续动作,保持系统不中断运行。即使阵列中某一颗硬盘损毁时,所有的数据仍会完整 地保留在磁盤陣列的其它硬盤中。

RAID 5 的主要功能为将数据与验证信息加以延展,分别记录到三部或以上的硬盘 中。而 RAID 5 阵列设置的优点,包括有取得更理想的硬盘性能、具备容错能力,与 更大的保存容量。RAID 5 阵列模式最适合的使用范畴,可用于交叉处理操作、数据 库应用、企业资源的规划,与商业系统的应用。这类型的阵列模式,最少需要三部硬 盘方可讲行设置。

RAID 10 的主要功能为「Data striping」+「Data Mirroring」, 也就是集 RAID 0 与 RAID 1 之所长,不但可运用到 RAID 0 模式所提供的高速传输速率,也保有了 RAID 1 模式的数据容错功能,让您不但享有高速的数据传输功能,对于数据的保存 也无后顾之忧。

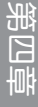

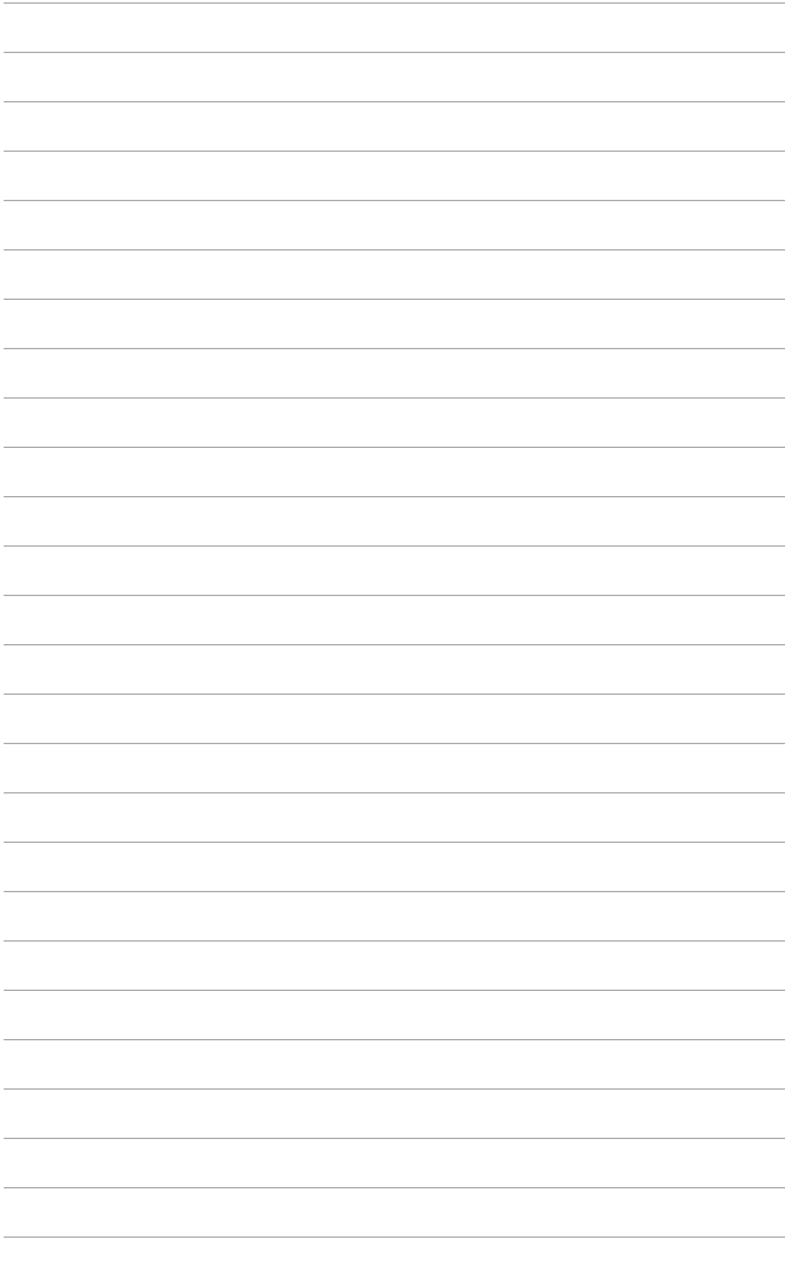

# 化 化

# 华硕的联络信息

# 华硕电脑公司(上海)有限公司 ASUSTeK CMPUTER (SHANGHAI) CO.,LTD

#### 市場信息

#### 技術支持

地址:上海市闵行区金都路 5077 号 電話:+86-21-54421616 傳真:+86-21-54420088 互聯網:http://www.asus.com.cn

電話:400-620-6655 在線支持:https://vip.asus.com.cn/VIP2/ Services/QuestionForm?lang=zhcn&\_ga=1.139396596.6704077 13.1435220012

# 华硕电脑公司 ASUSTeK COMPUTER INC. (亚大地区)

#### 市場信息

地址: 台湾台北市北投区立德路 150 号 4 楼 電話:+886-2-2894-3447 傳真:+886-2-2890-7798 電子郵件:info@asus.com.tw 互聯網:http://www.asus.com.cn

技術支持

電話:+86-21-38429911 傳真:+86-21-58668722, ext. 9101# 在線支持:http://support.asus.com/ techserv/techserv.aspx

## ASUS COMPUTER INTERNATIONAL (美国)

#### 市場信息

地址:48720 Kato Rd., Fremont, CA 94538, USA 電話:+1-510-739-3777 傳真:+1-510-608-4555 電子郵件:http://vip.asus.com/eservice/ techserv.aspx

技術支持

技術支持

電話:+1-812-282-2787 傳真:+1-812-284-0883 在線支持:http://support.asus.com/ techserv/techserv.aspx

# ASUS COMPUTER GmbH (德国/奥地利)

#### 市場信息

- 地址:Harkort Str. 21-23, 40880 Ratingen, Germany 傳真:+49-2102-959931
- 互聯網:http://www.asus.com/de
- 在線聯絡:http://eu-rma.asus.com/sales(只 回答市场相关事务的问题)

#### 腦/Eee 系列產品/LCD)

- 傳真:+49-2102-9599-11
	- 在線支持:http://support.asus.com/ techserv/techserv.aspx

電話:+49-1805-010923(元件) 電話:+49-1805-010920(系統/筆記本電

## **FCC Compliance Information**

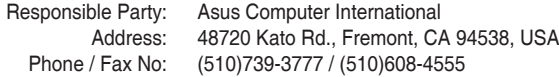

This device complies with part 15 of the FCC Rules. Operation is subject to the following two conditions: (1) This device may not cause harmful interference, and (2) this device must accept any interference received, including interference that may cause undesired operation.

This equipment has been tested and found to comply with the limits for a Class B digital device, pursuant to part 15 of the FCC Rules. These limits are designed to provide reasonable protection against harmful interference in a residential installation. This equipment generates, uses and can radiate radio frequency energy and, if not installed and used in accordance with the instructions, may cause harmful interference to radio communications. However, there is no guarantee that interference will not occur in a particular installation. If this equipment does cause harmful interference to radio or television reception, which can be determined by turning the equipment off and on, the user is encouraged to try to correct the interference by one or more of the following measures:

- Reorient or relocate the receiving antenna.
- Increase the separation between the equipment and receiver.
- Connect the equipment into an outlet on a circuit different from that to which the receiver is connected.
- Consult the dealer or an experienced radio/TV technician for help.